New as of: [04.2021](http://td.sirona.com)

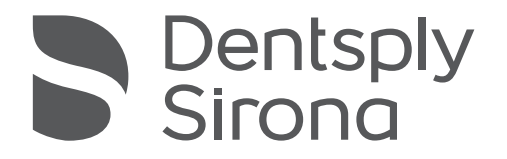

# Primeprint PPU

Draft

Instructions for Use

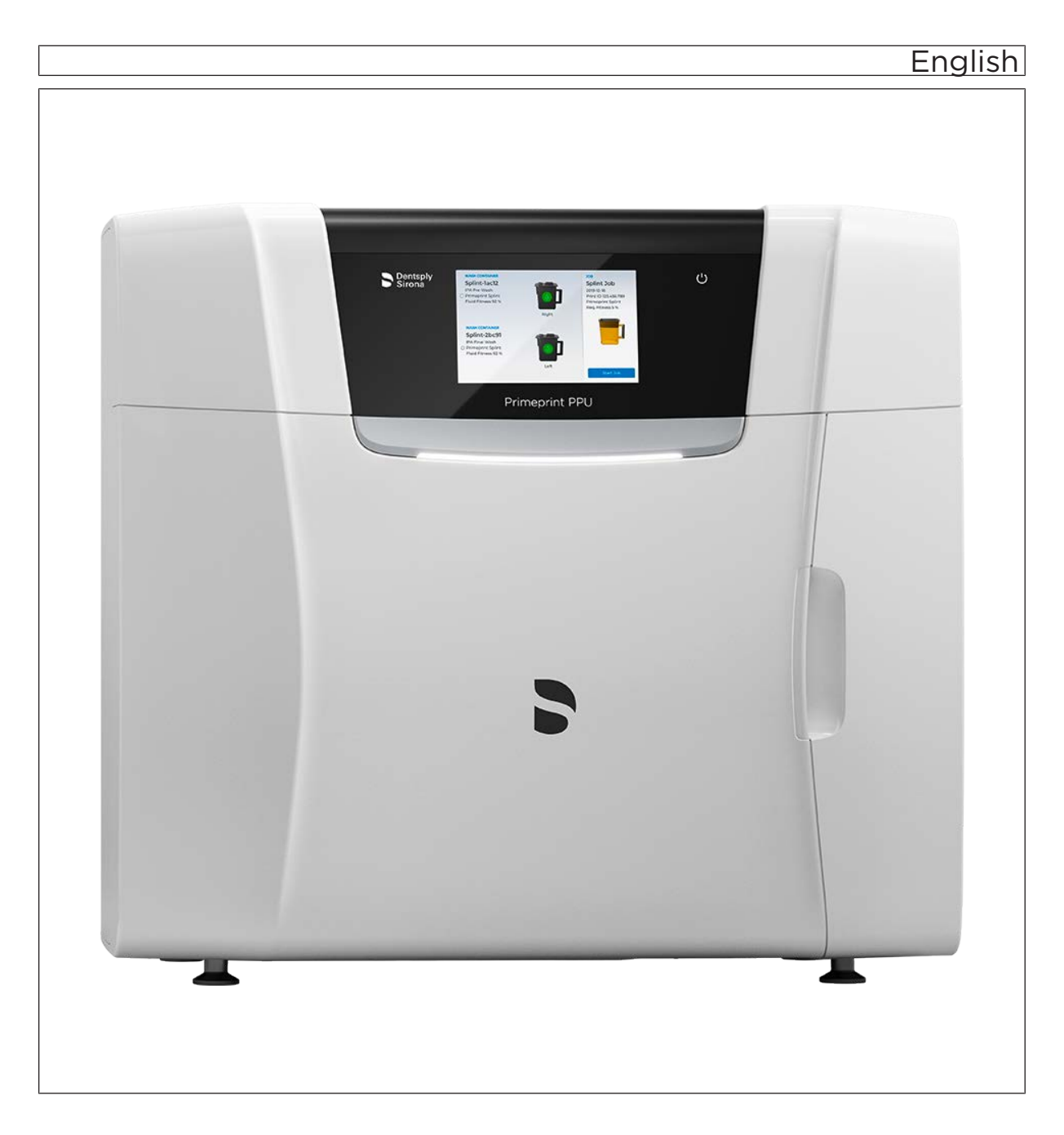

### Table of contents

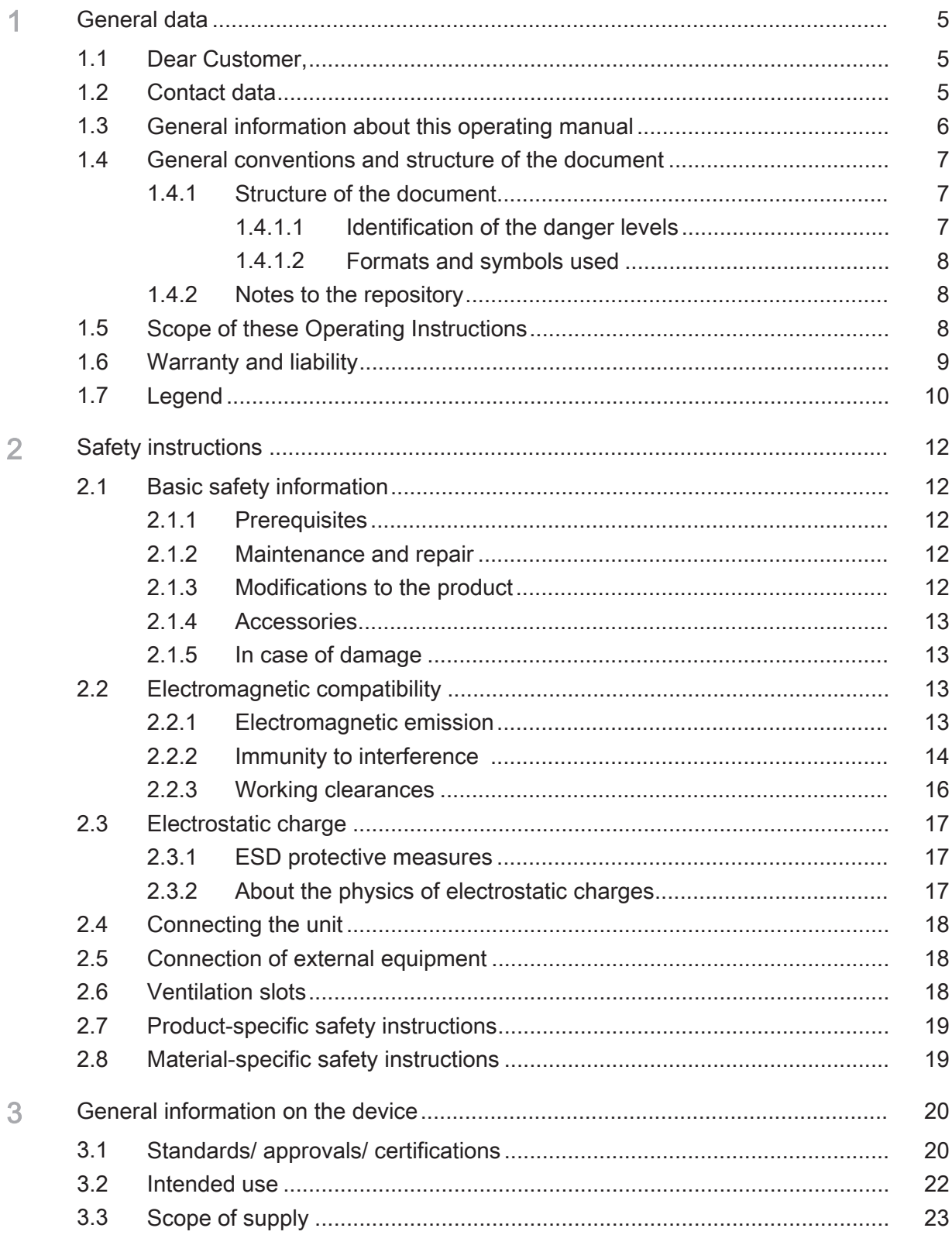

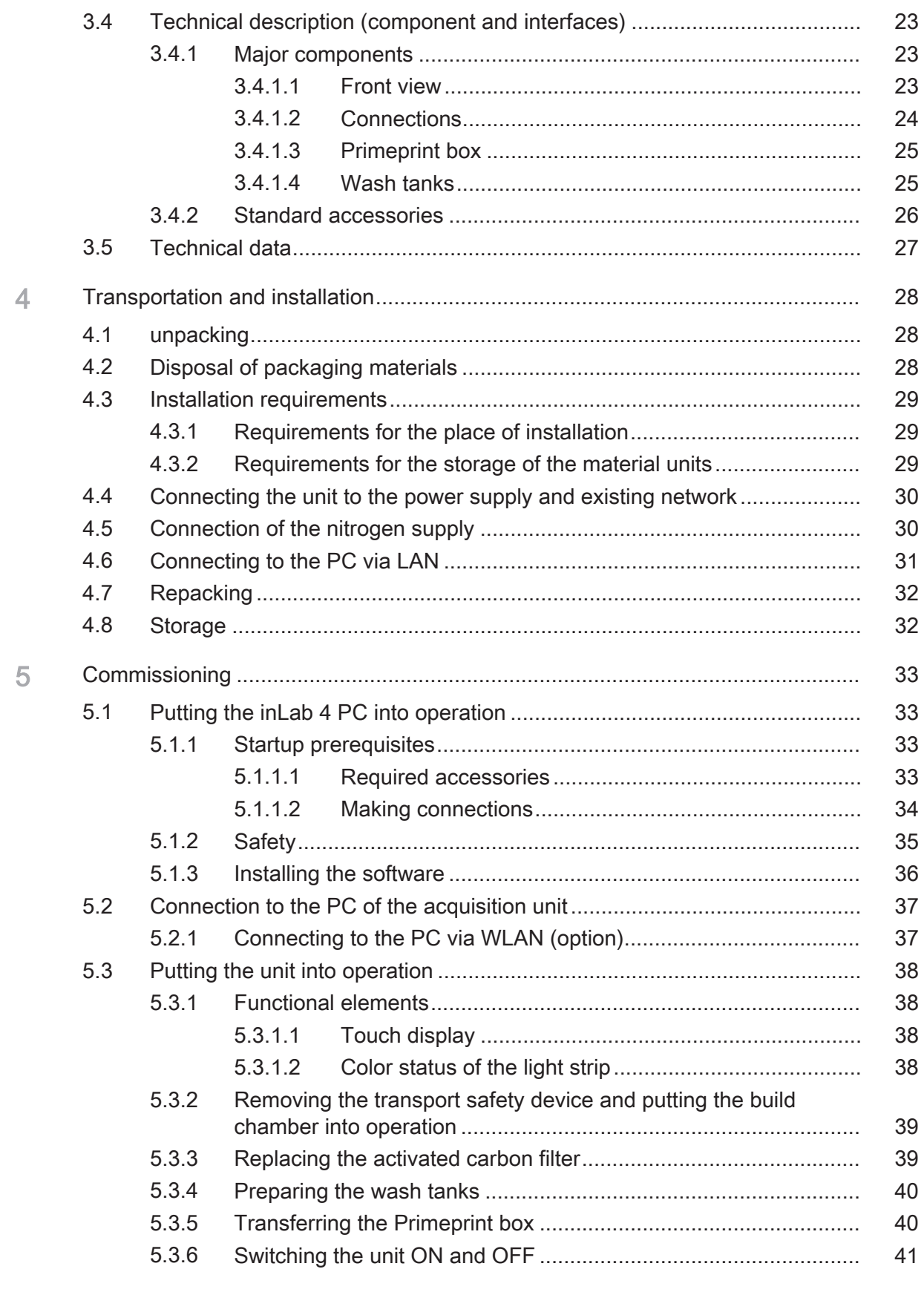

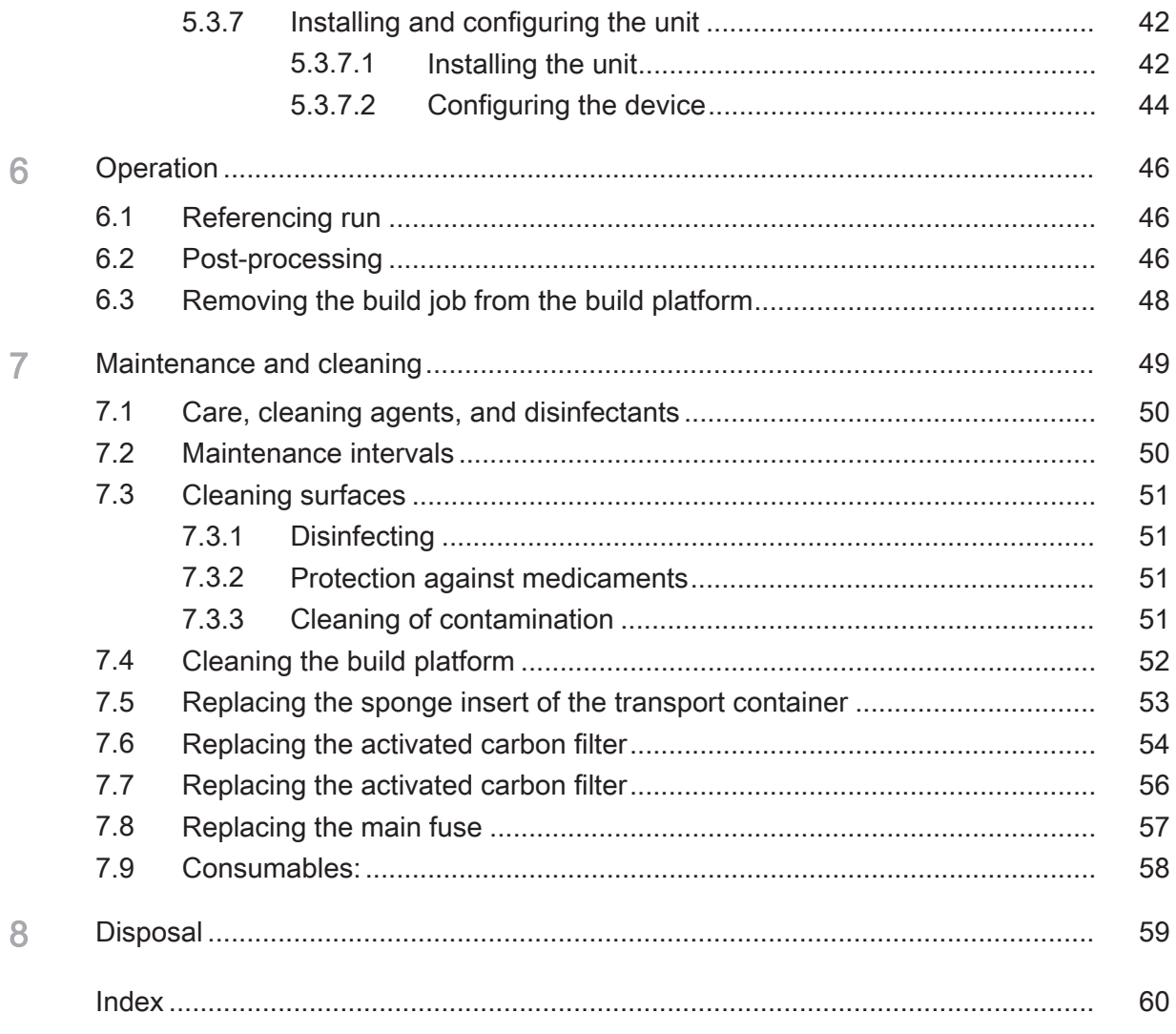

### 1 General data

### 1.1 Dear Customer,

Thank you for your purchase of this Primeprint PPU® unit from Dentsply Sirona.

This unit enables computer aided manufacturing of dental applications.

Improper use and handling can create hazards and cause damage. Please therefore read and follow these operating instructions carefully. Always keep them within easy reach.

Also pay attention to the safety instructions to prevent personal injury and material damage.

Your Primeprint PPU team,

### 1.2 Contact data

Customer Service Center In the event of technical queries, please use our online contact form at the following address: <http://srvcontact.sirona.com>

Manufacturer's address Sirona Dental Systems GmbH Fabrikstrasse 31 64625 Bensheim **Germany** 

> Tel.: +49 (0) 6251/16-0 Fax: +49 (0) 6251/16-2591 e-Mail: [contact@dentsplysirona.com](mailto:contact@dentsplysirona.com) [www.dentsplysirona.com](https://www.dentsplysirona.com)

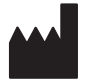

### 1.3 General information about this operating manual

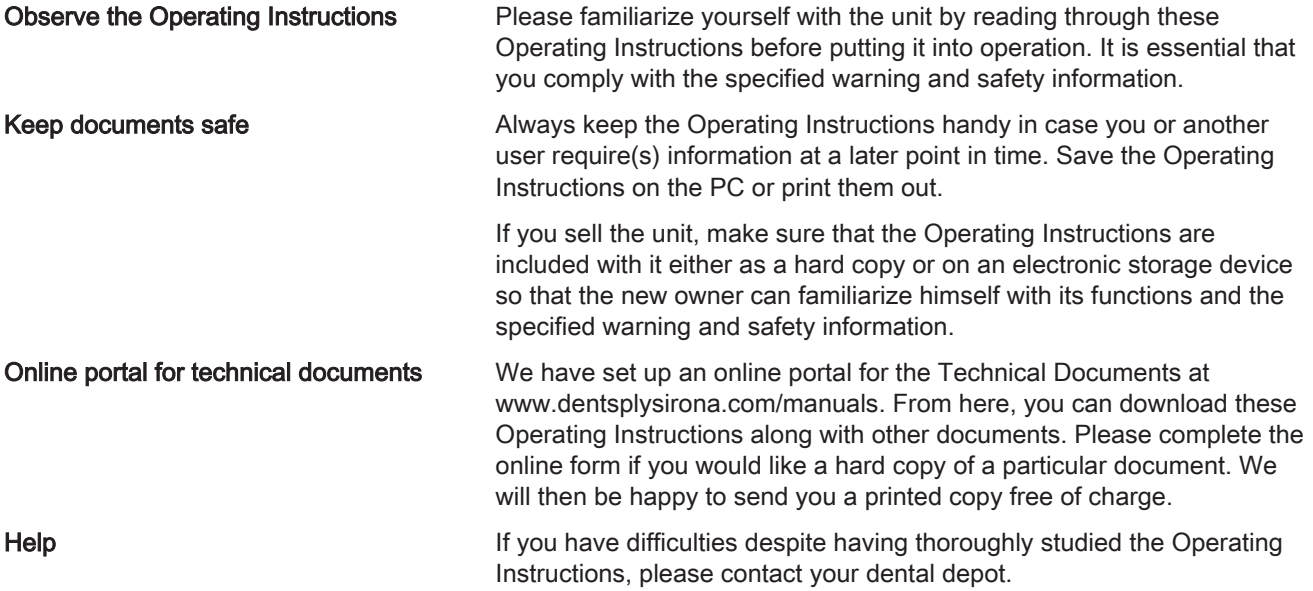

### 1.4 General conventions and structure of the document

### 1.4.1 Structure of the document

#### 1.4.1.1 Identification of the danger levels

To prevent personal injury and material damage, please observe the warning and safety information provided in these instructions for use. Such information is highlighted as follows:

#### ЛN DANGER

An imminent danger that could result in serious bodily injury or death.

#### WARNING  $\sqrt{N}$

A possibly dangerous situation that could result in serious bodily injury or death.

### $\wedge$  CAUTION

A possibly dangerous situation that could result in slight bodily injury.

### **NOTE**

A possibly harmful situation which could lead to damage of the product or an object in its environment.

### IMPORTANT

Application instructions and other important information.

Tip: Information for simplifying work.

### 1.4.1.2 Formats and symbols used

The formats and symbols used in this document have the following meaning:

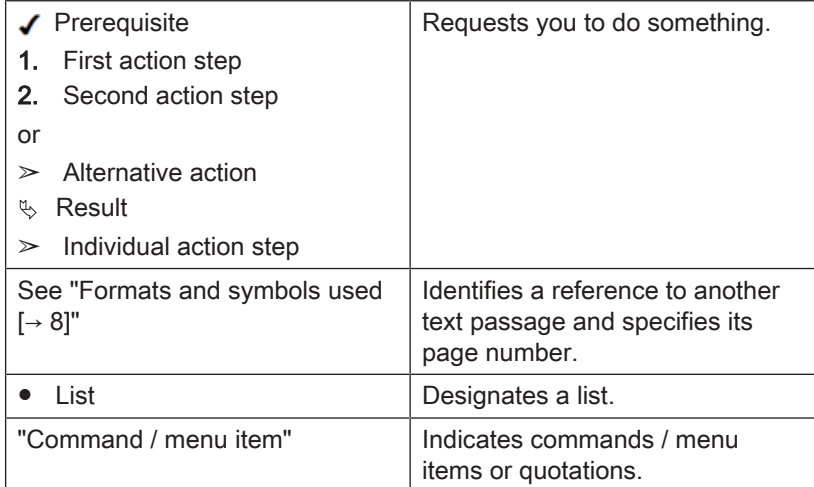

### 1.4.2 Notes to the repository

It is mandatory to keep this operating manual in an easily accessible place for the purpose of later reference. In the event of a sale or transfer of the device to another user, make sure that the device is supplied along with the operating manual, so that the new owner can get acquainted with the operation and the appropriate precautions and warnings

### 1.5 Scope of these Operating Instructions

Equipment options This document describes the full version of your system. It may therefore cover components that are not included in the system you purchased.

### 1.6 Warranty and liability

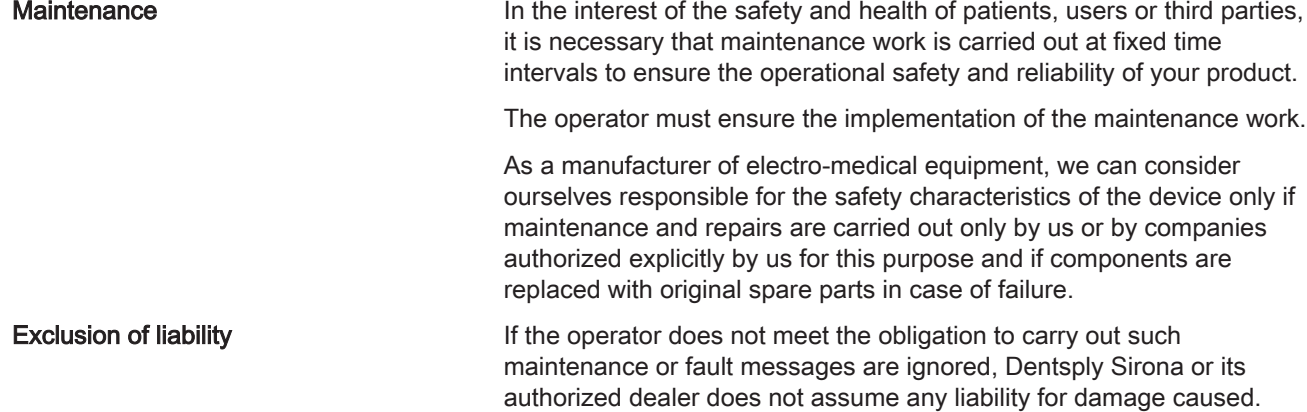

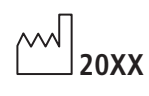

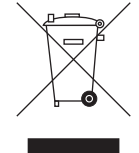

Accompanying documents This symbol can be found on the rating plate on the unit.

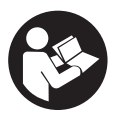

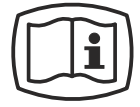

Electrostatic discharge (ESD) Connector pins or sockets bearing ESD warning labels must not be

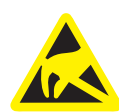

Disconnection of the power supply during maintenance work

If the device-sided electronics box must be opened during maintenance work, this may be done only after disconnection of the power supply to the device.

Meaning: Observe the Operating Instructions when operating the unit.

Meaning: The accompanying documents are available on the Dentsply

touched or interconnected without ESD protective measures. See also "Electrostatic charge  $[~\rightarrow 17]$ " and "Electromagnetic compatibility".

This symbol can be found on the rating plate on the unit.

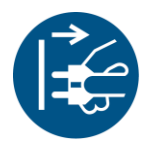

General danger notice

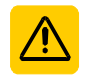

Observe the Operating Instructions.

Wear protective gloves.

1.7 Legend

Year of manufacture

Sirona homepage.

Product disposal symbol (see "Disposal  [→ 59]").

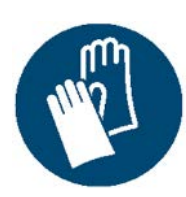

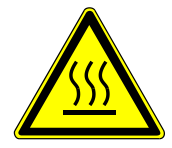

"Hot surface" symbol

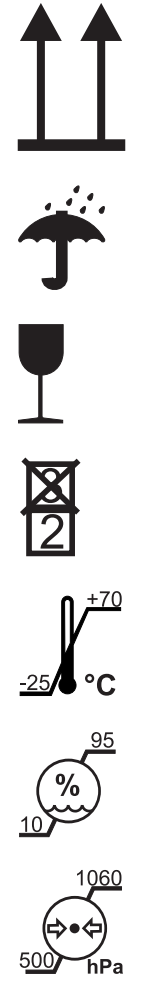

### Symbols on the packaging

Take note of the following symbols on the packaging:

Top

Protect from moisture

Fragile; handle with care

Do not stack

Temperature during storage and transport

Relative humidity during storage and transport

Air pressure during storage and transport

### Safety instructions

### 2.1 Basic safety information

### 2.1.1 Prerequisites

### **NOTE**

#### Important information on building installation

In order to prevent the risk of an electric shock, this unit must only be connected to a supply mains with a ground wire.

The building installation must be performed by a qualified expert in compliance with the national regulations.

### **NOTE**

#### Restrictions regarding installation site

The system is not intended for operation in areas subject to explosion hazards.

### **NOTE**

#### Do not damage the unit!

The unit can be damaged if opened improperly.

It is expressly prohibited to open the unit with tools!

### 2.1.2 Maintenance and repair

As manufacturers of dental instruments and laboratory equipment, we can assume responsibility for the safety properties of the unit only if the following points are observed:

- The maintenance and repair of this unit may be performed only by Dentsply Sirona or by agencies authorized by Dentsply Sirona.
- Components which have failed and influence the safety of the unit must be replaced with original (OEM) spare parts.
- Only original cables may be used, so that EMC requirements are met.

Please request a certificate whenever you have such work performed. It should include:

- The type and scope of work.
- Any changes made in the rated parameters or working range.
- Date, name of company and signature.

### 2.1.3 Modifications to the product

Modifications to this product which may affect the safety of the operator, patients or third parties are prohibited by law!

### 2.1.4 Accessories

In order to ensure product safety, this device may be operated only with original Dentsply Sirona accessories or third-party accessories expressly approved by Dentsply Sirona. In particular, only the power cable also supplied or the corresponding original spare part may be used with the unit. The user is responsible for any damage resulting from the use of non-approved accessories.

### 2.1.5 In case of damage

In case of noticeable malfunctions or damage, stop using the instrument immediately and notify your authorized dealer or the manufacturer.

### 2.2 Electromagnetic compatibility

Observance of the following information is necessary to ensure safe operation regarding EMC aspects.

Primeprint PPU complies with the requirements for electromagnetic compatibility (EMC) according to DIN EN 61326-1:2013

Primeprint PPU is hereinafter referred to as "UNIT".

### 2.2.1 Electromagnetic emission

The UNIT is intended for operation in the electromagnetic environment specified below.

The customer or user of the UNIT should make sure that it is used in such an environment.

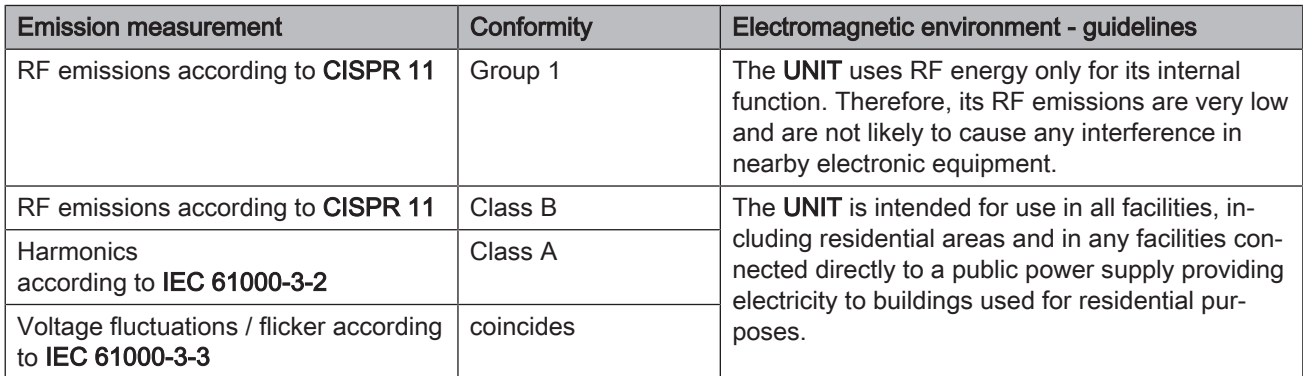

### 2.2.2 Immunity to interference

The UNIT is intended for operation in the electromagnetic environment specified below.

The customer or user of the UNIT should make sure that it is used in such an environment.

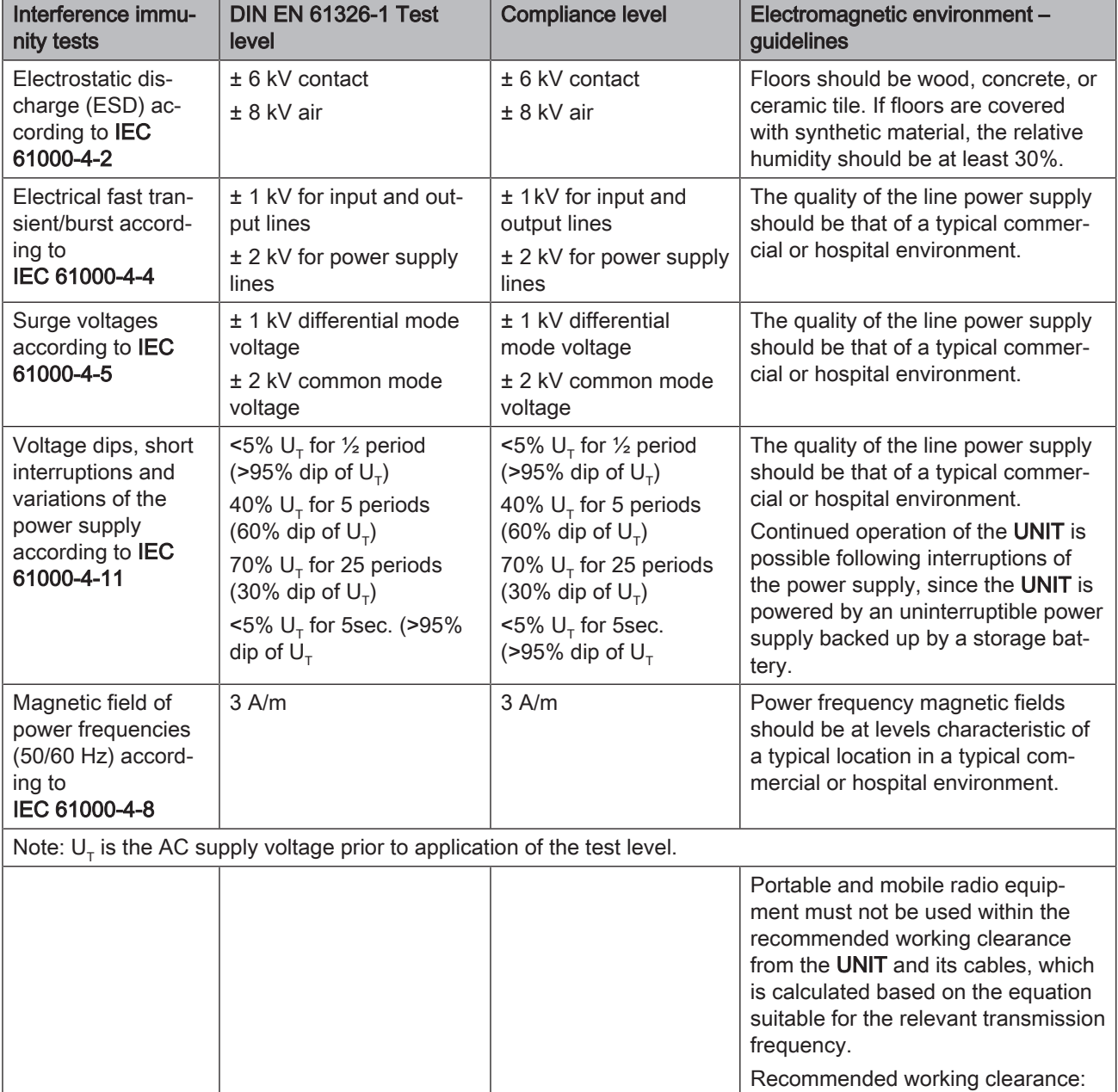

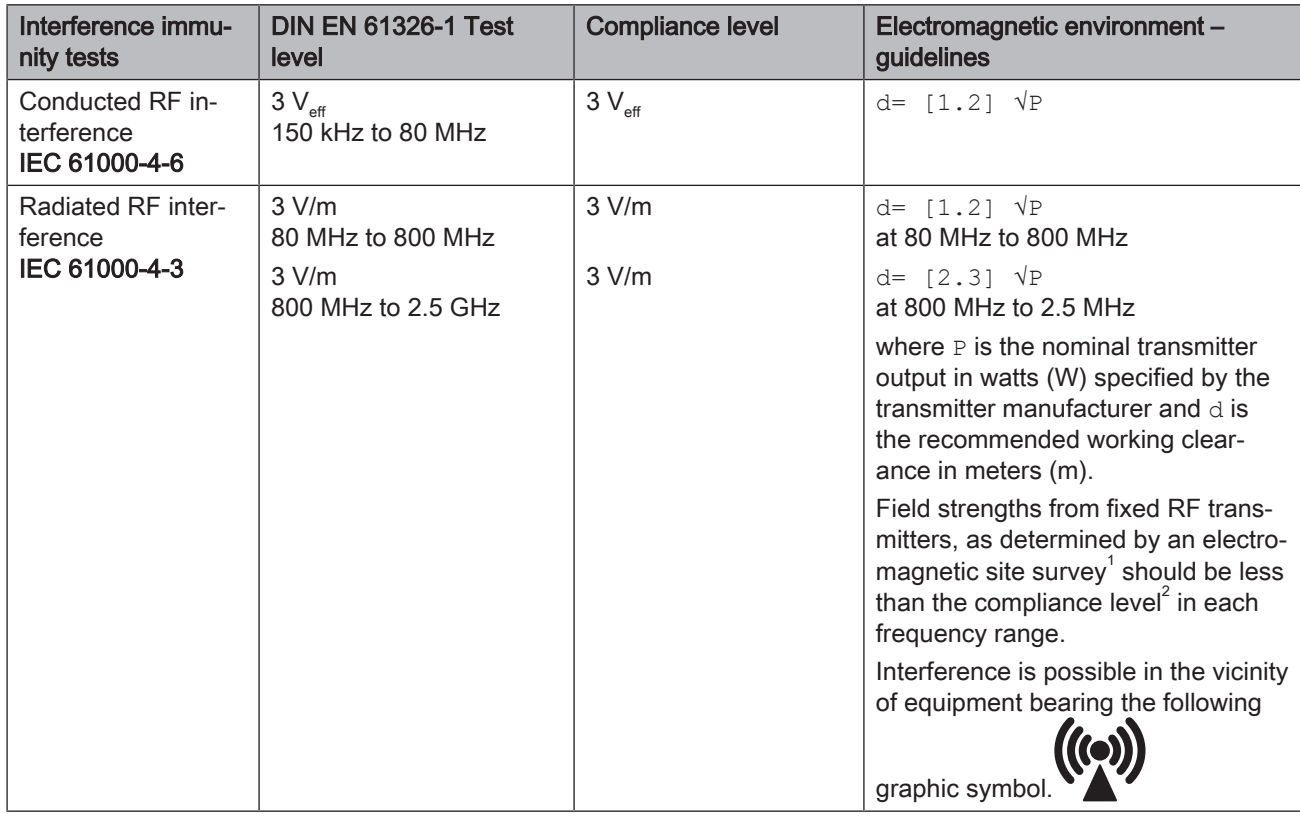

### Remark 1

The higher frequency range applies at 80 MHz and 800 MHz.

#### Remark 2

These guidelines may not be applicable in all cases. The propagation of electromagnetic waves is influenced by their absorption and reflection by buildings, objects and persons.

- 1. Field strengths from fixed transmitters, such as base stations for radio (cellular/cordless) telephones and land mobile radios, amateur radio, AM/FM radio and TV broadcasts, cannot be predicted theoretically with accuracy. An investigation of the location is recommended to determine the electromagnetic environment resulting from stationary RF transmitters. If the measured field strength in the location in which the UNIT is used exceeds the applicable RF compliance level specified above, the UNIT should be observed to verify normal operation. If unusual performance characteristics are observed, it may be necessary to take additional measures such as reorientation or repositioning of the UNIT.
- 2. Over the frequency range 150kHz to 80 MHz, field strengths should be less than 3 V/m.

### Recommended working clearances between portable and mobile RF communication devices and the UNIT

### 2.2.3 Working clearances

The UNIT is intended for operation in an electromagnetic environment, where radiated RF interference is checked. The customer or the user of the UNIT can help prevent electromagnetic interference by duly observing the minimum distances between portable and/or mobile RF communication devices (transmitters) and the UNIT. These values may vary according to the output power of the relevant communication device as specified below.

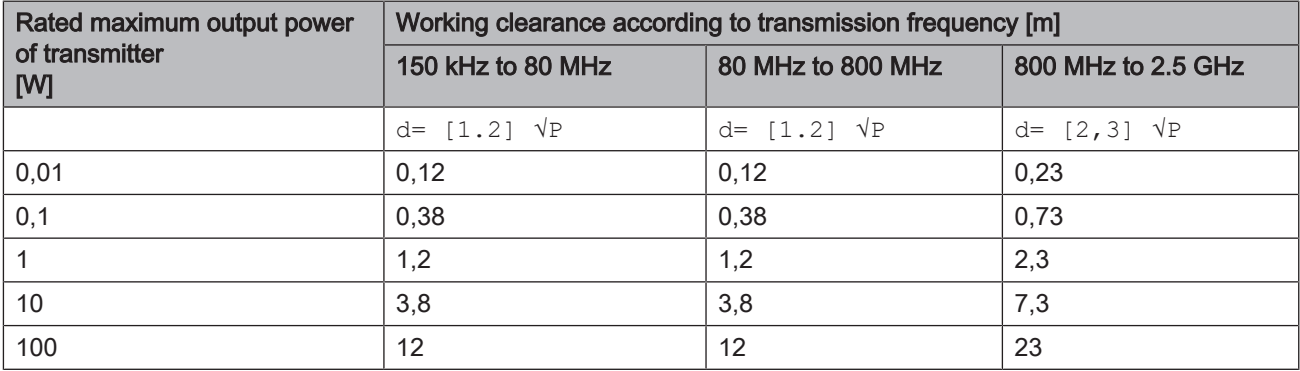

For transmitters whose maximum nominal output is not specified in the above table, the recommended working clearance  $d$  in meters (m) can be determined using the equation in the corresponding column, where P is the maximum nominal output of the transmitter in watts (W) specified by the transmitter manufacturer.

#### Remark 1

An additional factor of 10/3 is applied when calculating the recommended working clearance between transmitters in the 80 MHz to 2.3 GHz frequency range in order to reduce the probability that a mobile/portable communication device unintentionally brought into the patient area could lead to interference.

### Remark 2

These guidelines may not be applicable in all cases. The propagation of electromagnetic waves is influenced by their absorption and reflection by buildings, objects and persons.

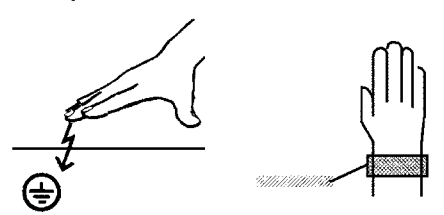

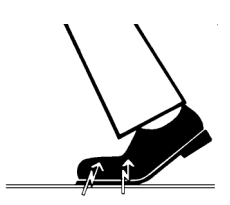

### 2.3 Electrostatic charge

### 2.3.1 ESD protective measures

ESD Stands for ElectroStatic Discharge.

ESD protective measures ESD protective measures include:

- Procedures for preventing electrostatic charge build-up (e.g. air conditioning, air moistening, conductive floor coverings and nonsynthetic clothing)
- Discharging the electrostatic charges of your own body on the frame of the UNIT, the protective ground wire or large metallic objects
- Connecting yourself to ground using a wrist band.

**Training** Training Training We therefore recommend that all persons working with this system be instructed on the significance of this warning label. Furthermore, they also should receive training in the physics of electrostatic discharges which can occur in the practice and the destruction of electronic components which may result if such components are touched by electrostatically charged USERS.

> The content of this training is explained in the Chapter "About the physics of electrostatic charges"  $[~\rightarrow 17]$ .

### 2.3.2 About the physics of electrostatic charges

What is an electrostatic charge? An electrostatic charge is a voltage field on and in an object (e.g. a human body) which is protected against conductance to ground potential by a nonconductive layer (e.g. a shoe sole).

Formation of an electrostatic charge Electrostatic charges generally build up whenever two bodies are rubbed against each other, e.g. when walking (shoe soles against the floor) or driving a vehicle (tires against the street pavement).

Amount of charge The amount of charge depends on several factors:

Thus the charge is higher in an environment with low air humidity than in one with high air humidity; it is also higher with synthetic materials than with natural materials (clothing, floor coverings).

Electrostatic discharge must be preceded by electrostatic charging.

The following rule of thumb can be applied to assess the transient voltages resulting from an electrostatic discharge.

An electrostatic discharge is:

- perceptible at 3,000 V or higher
- audible at 5,000 V or higher (cracking, crackling)
- visible at 10,000 V or higher (arc-over)

The transient currents resulting from these discharges have a magnitude of 10 amperes. They are not hazardous for humans because they last for only several nanoseconds.

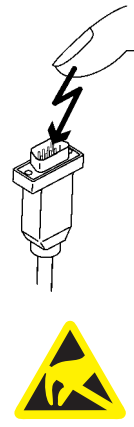

Background **Integrated circuits (logical circuits and microprocessors)** are used to implement a wide variety of functions in dental/X-ray/CAD/CAM systems.

> The circuits must be miniaturized to a very high degree in order to include as many functions as possible on these chips. This leads to structure thicknesses as low as a few ten thousandths of a millimeter.

It is obvious that integrated circuits which are connected to plugs leading outside of the unit via cables are sensitive to electrostatic discharge.

Even voltages which are imperceptible to the user can cause breakdown of the structures, thus leading to a discharge current which melts the chip in the affected areas. Damage to individual integrated circuits may cause malfunction or failure of the system.

To prevent this from happening, the ESD warning label next to the plug warns of this hazard. ESD stands for ElectroStatic Discharge.

Connector pins or sockets bearing ESD warning labels must not be touched or interconnected without ESD protective measures.

### 2.4 Connecting the unit

Perform connection by following the directions given in the present operating instructions.

### 2.5 Connection of external equipment

If any devices not approved by Dentsply Sirona are connected, they must comply with the applicable standards (see "Standards/ approvals/ certifications  $[~\rightarrow 20]$ ").

### 2.6 Ventilation slots

Under no circumstances may the ventilation slots on the rear of the unit be covered, since otherwise the air circulation will be obstructed. This can cause the unit to overheat.

Do not spray into the ventilation slots Do not spray liquids such as disinfectants into the ventilation slots. This may lead to malfunctions. Use wipe disinfection only in the vicinity of the ventilation slots.

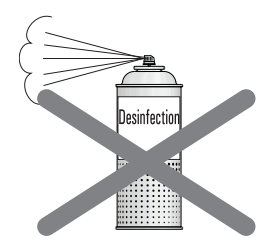

### 2.7 Product-specific safety instructions

#### **CAUTION** ∧

#### Status LED illuminated in red

In the event of any faults, the status bar lights up red.

 $\geq$  Turn off the machine at the main switch before you reach into the processing area. You can restart the machine once the error is eliminated.

#### ЛN **CAUTION**

#### Do not use the component

In the rare case that components detach from the build platform during the washing process, the wash tank must be emptied. Since impurities in the isopropanol with exposed solid particles cannot be excluded, the contents must not be fed back again. In this case the isopropanol must be disposed of before the due date.

Because it cannot be excluded that the printed object has not been washed properly, this component must not be used.

### $\triangle$  CAUTION

#### Do not use faulty printed objects

Faulty printed objects must not be used.

### 2.8 Material-specific safety instructions

#### **CAUTION**  $\bigwedge$

#### Handling of isopropanol

For general handling of isopropanol, printed materials, observe the safety data sheet of the manufacturer. Isopropanol must be handled properly and in compliance with all manufacturer's specifications and local legal requirements.

Independent of the specific requirements in the safety data sheet for isopropanol, we recommend wearing protective goggles, protective clothing and gloves during maintenance and cleaning.

 $\epsilon$ 

## General information on the device

### 3.1 Standards/ approvals/ certifications

### CE mark

This product bears the CE mark in accordance with the provisions of Council Directives 2014/53/EU (RED), 2006/42/EC (Machinery Directive), 2014/30/EC (EMC Directive) and 2011/65/EU (RoHS) including 2015/863/EC as Annex II. As such, the following standards apply: ETSI EN 301 489-3 V2.1.1 (2017-03), DIN EN 61010-1:2011-07, DIN EN ISO 14971:2013-04 and DIN EN 61326-1:2013-07.

### A CAUTION

#### CE mark for connected products

Further products which are connected to this unit must also bear the CE mark. These products must be tested according to the applicable standards.

Examples of CE mark for connected products:

- EN 60601
- EN 61010-1
- EN 60950
- EN 62368-1
- UL 60950
- UL 62368-1

#### RoHS compliance

This symbol indicates that this product does not contain any toxic or hazardous substances or components above the maximum concentration value set out in the Chinese standard SJ / T 11364-2014, and can be recycled following disposal and should not be carelessly discarded.

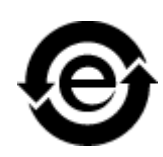

#### Compliance statement

Changes or modifications not expressly approved by the manufacturer could void the user's authority to operate the equipment.

This device complies with Part 15 of the FCC rules. Operation is subject to the following two conditions:

(1) This device may not cause harmful interference, and

(2) this device must accept any interference received, including interference that may cause undesired operation.

#### IC declaration (For Canada only)

This device complies with Industry Canada licence-exempt RSS standard(s). Operation is subject to the following two conditions:

(1) This device may not cause interference, and

(2) this device must accept any interference, including interference that may cause undesired operation of the device.

Le présent appareil est conforme aux CNR d'Industrie Canada applicables aux appareils radio exempts de licence. L'exploitation est autorisée aux deux conditions suivantes :

(1) l'appareil ne doit pas produire de brouillage, et

(2) l'utilisateur de l'appareil doit accepter tout brouillage radioélectrique subi, même si le brouillage est susceptible d'en compromettre le fonctionnement.

### 3.2 Intended use

The Dentsply Sirona 3D printer is designed to produce threedimensional dental applications from printable viscous materials. It hereby represents a part of an overall system of Computer Aided Imaging (data acquisition), Computer Aided Design (modelling of the application) and Computer Aided Manufacturing (production).

The product only covers the initial manufacturing process. For this purpose, a light-curing process is used to produce three-dimensional objects layer-by-layer in a single operation using a projection unit and printable viscous materials from specific material cartridges.

The subsequent washing and post-exposure treatment after the printing process is carried out in the associated post-processing unit of Primeprint PPU described here.

The data preparation (alignment, positioning, slicing, etc.) is part of an additional CAM software and, like the material used (printable viscous material), is not part of the product.

### $\wedge$  Caution

#### Follow the instructions

If the instructions for operating the unit described in this document are not observed, the intended protection of the user may be impaired.

#### ∕∖ **CAUTION**

Federal Law (USA) restricts the sale of this device to or on the order of a physician, dentist, or licensed practitioner.

#### 3D printing post-processing

### $\triangle$  CAUTION

The Primeprint 3D printer processes light-curing plastics. These are not finally polymerized before and after the processing process and require further post-processing. The materials can lead to injuries if they are not fully cured. Observe the safety data sheets of the materials used and use the corresponding and named accessories (Primeprint PPU) for the post-processing of the printed results.

For cleaning the printed results, observe the safety data sheets of the materials / isopropanol used. These can be obtained from the respective material manufacturer.

The post-processing of all materials validated in the Dentsply Sirona Primeprint 3D printer is performed with the Primeprint PPU of Dentsply Sirona, REF 6745561 in a validated post-processing process.

### **NOTE**

Observe local regulations for the disposal of all operating materials such as cartridges, gloves, and cleaning supplies associated with use of the Primeprint 3D printer.

### **NOTE**

Observe the local legal requirements for operating the 3D printer.

### 3.3 Scope of supply

The detailed scope of supply is specified in the document "Checklist".

### 3.4 Technical description (component and interfaces)

### 3.4.1 Major components

### 3.4.1.1 Front view

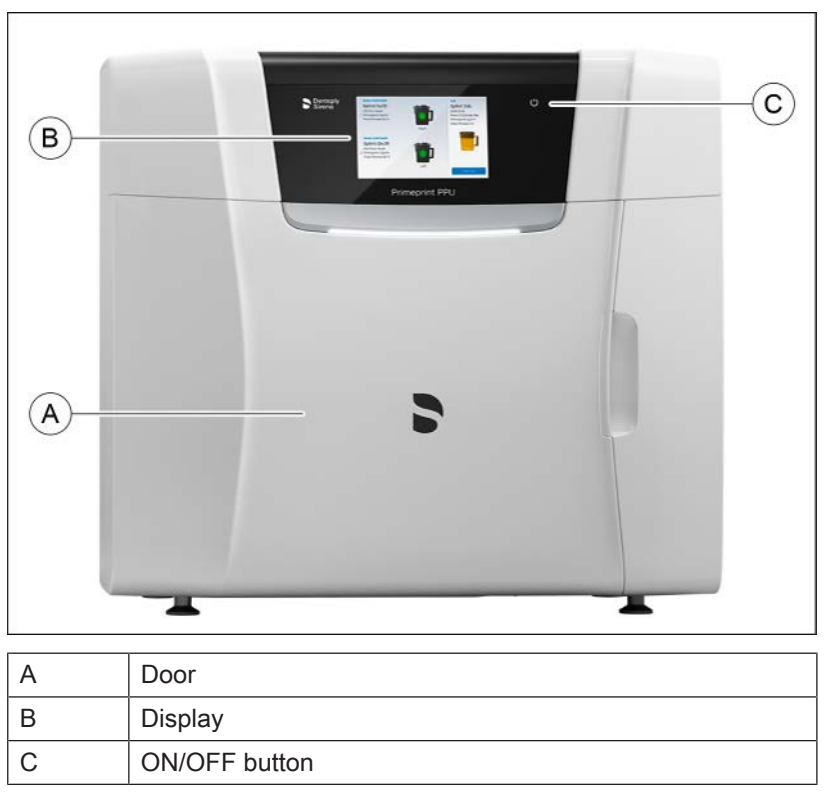

### 3.4.1.2 Connections

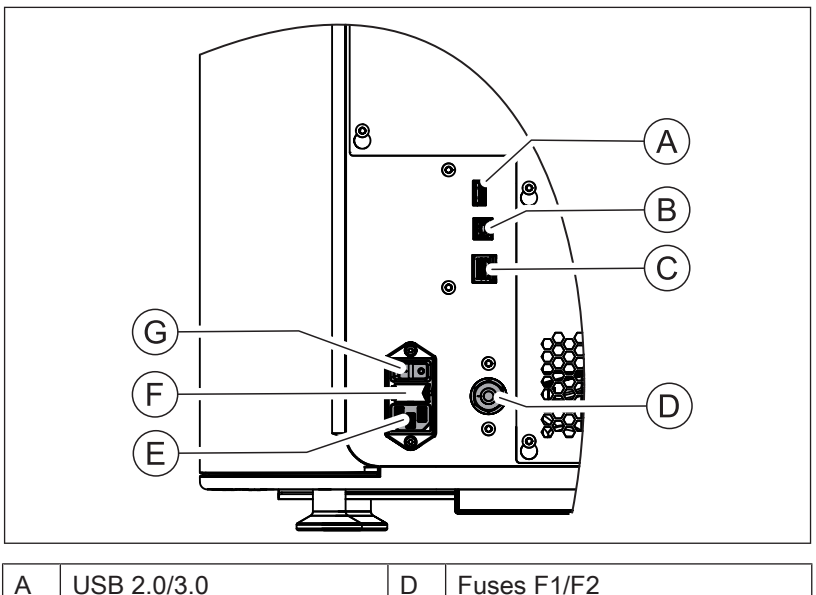

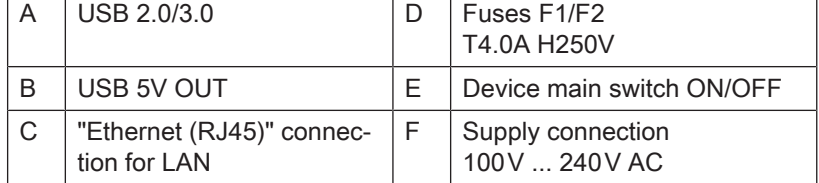

### 3.4.1.3 Primeprint box

### **NOTE**

#### Replace damaged transport containers

Damaged (broken, torn etc.) transport containers must not be used any further and must be replaced by a corresponding spare part (REF 6744887).

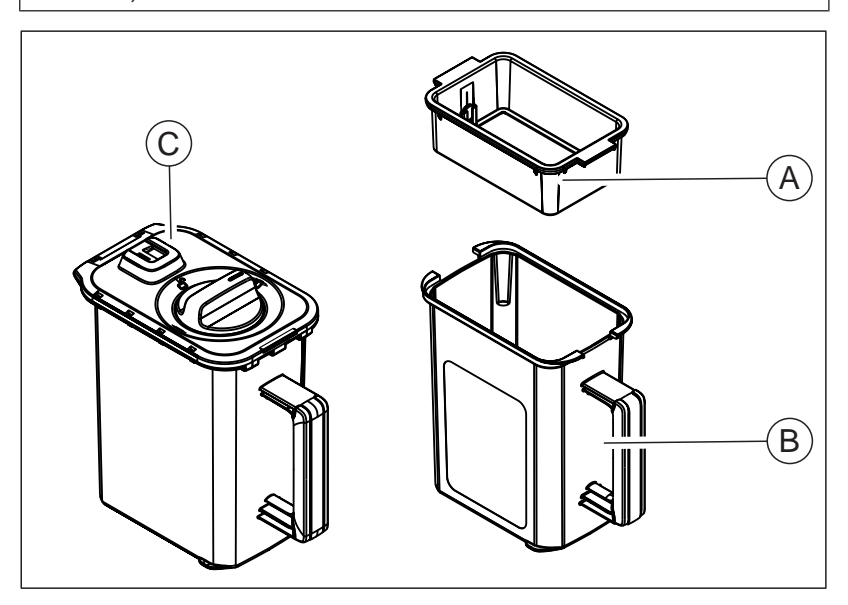

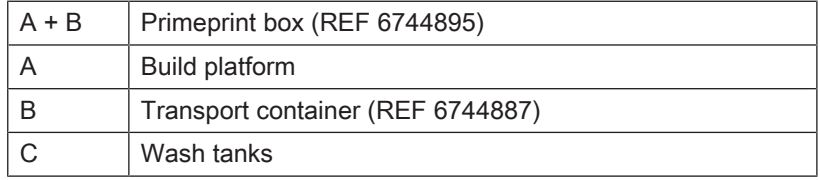

3.4.1.4 Wash tanks

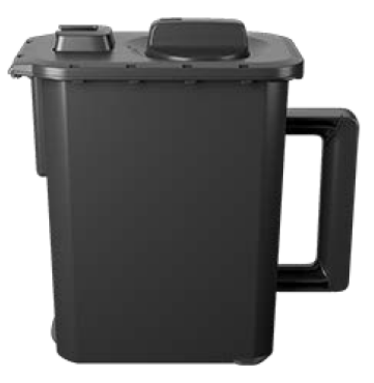

### 3.4.2 Standard accessories

- Power cable
- Crossover LAN cable
- Technical Documents
- Side cutting pliers
- Spatula
- Platform holder
- Individual illumination support
- Wash tanks
- Gloves, nitrile
- Compressed air pipe, 3 m

#### Optional accessories

- inLab 4-PC
- Monitor
- LAN switch including LAN cable (2 m)

### 3.5 Technical data

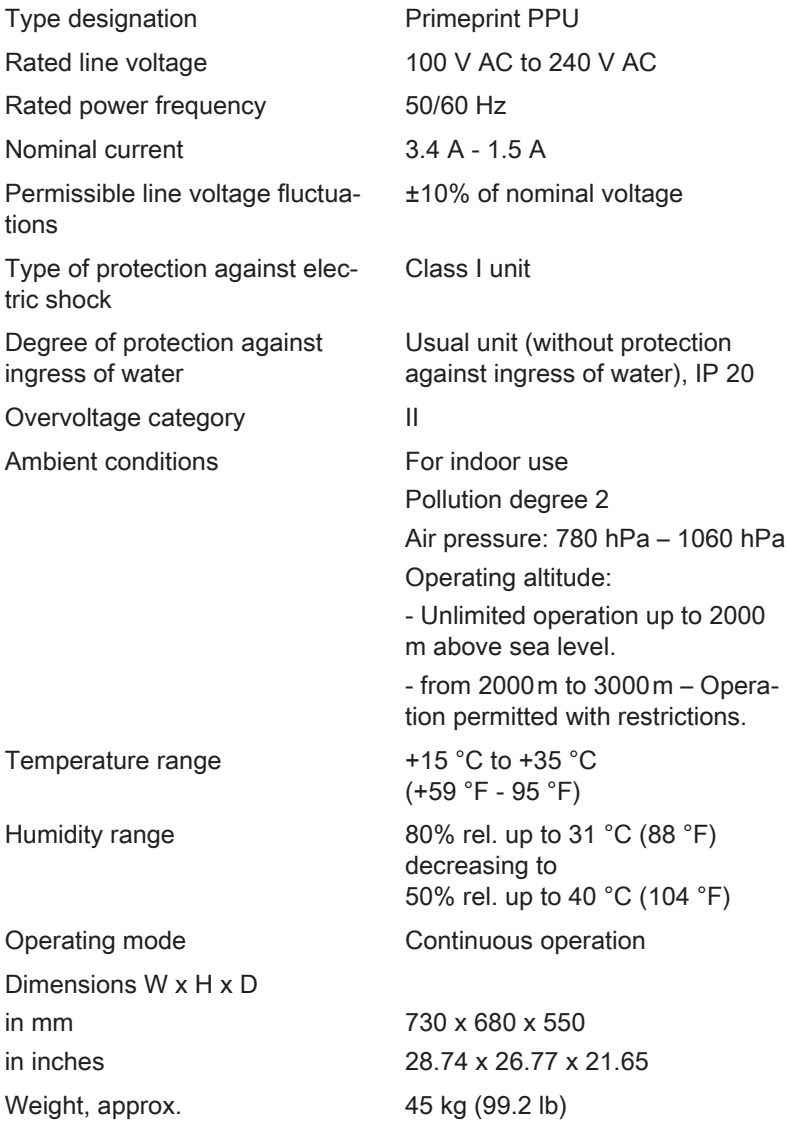

## **Transportation and installation**

### 4.1 unpacking

All products from Dentsply Sirona are carefully checked prior to shipment. Please perform an incoming inspection immediately after delivery.

- 1. Check the delivery note to ensure that the consignment is complete.
- 2. Check whether the product shows any visible signs of damage.

### **NOTE**

#### Damage during transport

If the product was damaged during transport, please contact your carrying agent.

If return shipment is required, please use the original packaging for shipment.

### Transportation without packaging

#### ∧ **CAUTION**

#### Damage to the unit or risk of injury during transport without packaging

There is a danger of the unit falling down if it is grasped by its plastic housing.

- $\geq$  The unit should always be carried by two persons.
- $\geq$  Do not grasp the unit by its plastic housing.
- $\geq$  Always grasp the unit by the base of the unit next to its feet.

### 4.2 Disposal of packaging materials

The packaging must be disposed of in compliance with the relevant national regulations. Please observe the regulations applicable in your country.

### 4.3 Installation requirements

### 4.3.1 Requirements for the place of installation

Make sure that the unit is installed on an even, horizontal surface of approx. 730 mm x 550 mm (W x D). The load carrying capacity should be at least 45 kg. The height of the machine is 680 mm.

Install the machine so that access to the power plug is guaranteed at all times. Make sure that the ventilation slots on both sides of the unit remain unobstructed.

The distance between the back of the unit and the wall must at least be 2 cm.

Note the weight of 45 kg!

The unit must not be installed at sites with a high level of humidity or dust!

### 4.3.2 Requirements for the storage of the material units

To operate the Primeprint PPU unit, at least one Primeprint box and two wash tanks filled with 99% isopropanol are required. Please observe the following instructions regarding storage.

For storage, observe the requirements of the material manufacturer.

Each material cartridge is supplied with two drop-shaped stickers that are color-coded by material.

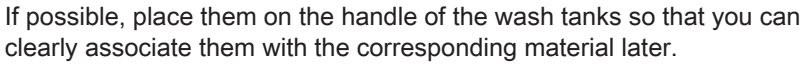

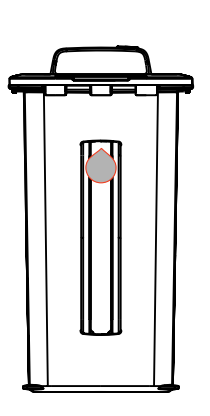

### 4.4 Connecting the unit to the power supply and existing network

#### Connecting the unit to the power supply

Only use the power cord supplied in the package for connecting to the mains. The unit must be connected directly to a fixed socket and must not be bridged via an extension cable.

 $\geq$  Connect the unit to the power supply.

#### Connecting the unit to the network

 $\geq$  Integrate your unit into your existing network via the LAN "Ethernet" connection. Use the network cable supplied for this and the LAN switch delivered as an option if applicable.

### 4.5 Connection of the nitrogen supply

#### ∧ DANGER

#### Danger posed by discharging gas!

Possible danger of suffocation.

- $\geq$  When conducting any work on the Primeprint PPU unit, the nitrogen and voltage supply must be disconnected and the gas canister must be closed.
- $\geq$  When handling nitrogen, observe the national safety regulations (e.g. in Germany: TRGS526, section 5.2.11 "Pressurized gas canisters and valves").

Post-exposure of photopolymerized components requires an oxygenreduced atmosphere to prevent oxygen inhibition. This atmosphere is achieved using nitrogen. This ensures complete tack-free curing of the surfaces and thus an effective reduction of the residual monomer content and biocompatibility.

Nitrogen is a technical gas in a compressed gas cylinder.

The purity of the nitrogen must be  $2.6 = 99.6$  vol. %.

● Provide your cylinder with a manometer as well as a pressure regulator.

The nitrogen flow is preset at the factory and is approx. 6 l/minute at 4 bar connection pressure.

- 1. Connect the connecting hose included in the scope of delivery to the nitrogen connection of the Primeprint PPU unit and to the nitrogen supply (gas cylinder).
- 2. Set the output pressure of the gas canister to 4 to 8 bar (optimum pressure).

The maximum permitted pressure is 9 bar.

### IMPORTANT

If the output pressure of the gas canister is set lower than 4 bar, too little nitrogen will get into the exposure chamber and the exposure will fail!

3. Check the gas pipes and connected couplings for leaks and secure fitting.

### IMPORTANT

The volume of a nitrogen canister is sufficient to flood an entire room in the event of a malfunction. A ventilation system in the overhead area of the room (for example, in the ceiling area) is recommended, as nitrogen is lighter than air.

4. Protect ducts and shafts against the ingress of gas.

### 4.6 Connecting to the PC via LAN

An Ethernet port is located on the rear of the unit, which can be used to connect the PC to the unit. Use a network cable to do this (LAN connection).

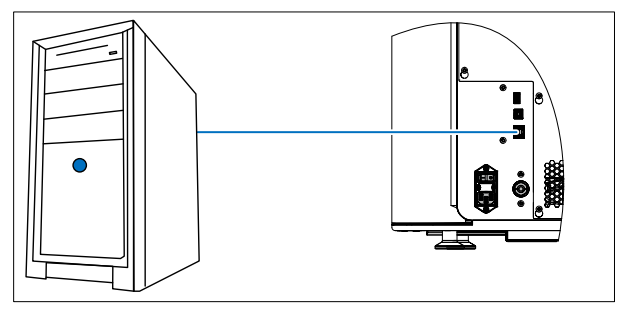

Using a network cable

Connect the unit with the network card of your PC using the provided network cable.

### IMPORTANT

If you wish to integrate the Primeprint PPU unit into an existing network, then please contact your responsible IT technician and follow instructions for checking the installation.

### 4.7 Repacking

- $\checkmark$  The wash tanks are removed.
- $\checkmark$  The Primeprint box is removed.
- $\checkmark$  The main switch on the back side of the unit is set to the 0 (OFF) position.
- 1. Disconnect the power cable and the connecting cable from the back side of the unit and stow them away.
- 2. Check the unit for completeness according to the scope of supply!
- 3. Pack the unit securely and use the transport locks provided.

### 4.8 Storage

Store the unit in a closed and dry room at a temperature of -10°C to 50°C for a maximum period of 12 months.

## 5 Commissioning

### 5.1 Putting the inLab 4 PC into operation

Observe the following steps in order to put the unit into operation using the inLab 4-PC (optional).

### 5.1.1 Startup prerequisites

5.1.1.1 Required accessories

#### Supplied parts:

- inLab PC with power cable
- Keyboard
- **Mouse**
- Power cable
- Ethernet cable for connection of the machine with the PC.

#### Also required:

● PC monitor including corresponding monitor connection cable, such as VGA, DVI, HDMI or display port cable (not included in scope of supply)

#### ⚠ **CAUTION**

#### Image may not display

Note the required minimum monitor resolution of 1920 x 1080 at 70 Hz. Refer to the technical documentation of the monitor for the correct resolution and frame rate settings.

Recommendation:

● Sirona inLab system PC monitor, Order No.: 60 42 548 D3446

Depending on the connection type of the monitor, the monitor cable converters must be used (not included in scope of supply).

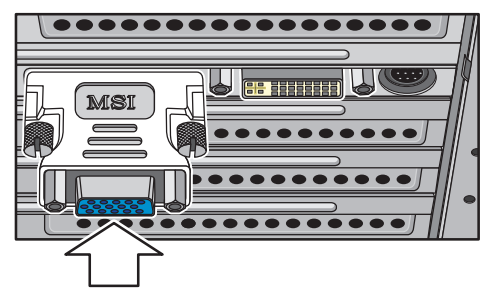

Example of monitor cable converter

### 5.1.1.2 Making connections

### **NOTE**

#### Do not connect and turn on the device yet!

First, connect the PC to the monitor, keyboard, and mouse. Follow the instructions in this document exactly in order to successfully perform start-up of your device.

You must install the user software prior to connecting the device to the PC.

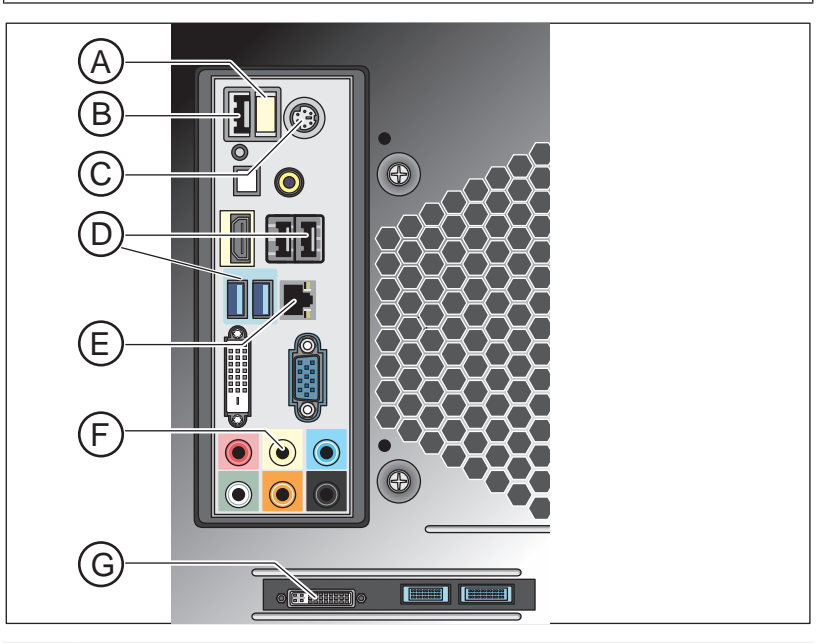

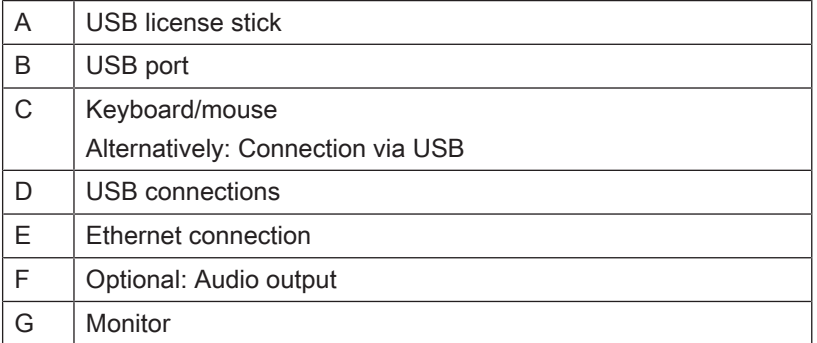

- 1. Connect the keyboard and the mouse to the PC.
- 2. Connect the monitor to the PC with the VGA/DVI cable.
- 3. Connect the Ethernet port on your device to the Ethernet port on your PC.
- 4. Turn on the monitor and PC power supplies.
- 5. Turn on the power switch on the rear panel of the PC (if present).

### 5.1.2 Safety

The inLab 4-PC is equipped with Windows 10. The Windows Firewall is activated. The software Microsoft Security Essentials is also preinstalled by default. Please activate the automatic update function in the settings of this software for optimal protection.

#### **CAUTION**  $\mathbb{A}$

#### Damage to the system and data loss:

If you exchange files and programs with other PC systems and/or operate this PC in a network (LAN or Internet), damage may be caused by software viruses.

- $\geq$  Activate the "Automatic Updates" function of Microsoft Security Essentials.
- $\geq$  Activate the "Automatic Updates" function of Windows 10.
- $\geq$  Run backups of all your important files at regular intervals.

### 5.1.3 Installing the software

#### **NOTE**

#### Initial installation without device

Perform the initial installation of the software without the connected device.

The software requires the 2.00 firmware version of the license stick. Update the firmware version if necessary. For additional information, refer to the "License manager" section in the user manual inLab CAM.

inLab 4-PC or higher is required for the software.

Use the version of the license manager provided with this version to import licenses from the license certificate provided.

- $\checkmark$  The license stick firmware is available in version 2.00.
- $\checkmark$  The PC is powered up and all programs are terminated.
- 1. Insert the DVD in the DVD drive.
	- $\%$  The setup program starts automatically.
- 2. If this is not the case, run the "Setup.exe" file in the root directory of the DVD.
	- $\%$  The installation wizard opens.
- 3. Click the "OK" button.
- 4. In the next dialog, click the "Next" button.
	- $\%$  The license agreement is shown.
- 5. Read through the license agreement carefully.
- 6. If you accept the license agreement, then check the "I accept the terms in the license agreement" option and subsequently click the "Next" button.
- 7. In the next dialog, click the "Next" button.
- 8. In the next dialog, click the "Install" button.
	- $\%$  The program continues the installation routine. This may take several minutes.
- 9. Click the "Finish" button once installation is complete.
	- $\%$  The software is installed.

### 5.2 Connection to the PC of the acquisition unit

### 5.2.1 Connecting to the PC via WLAN (option)

Making the connection

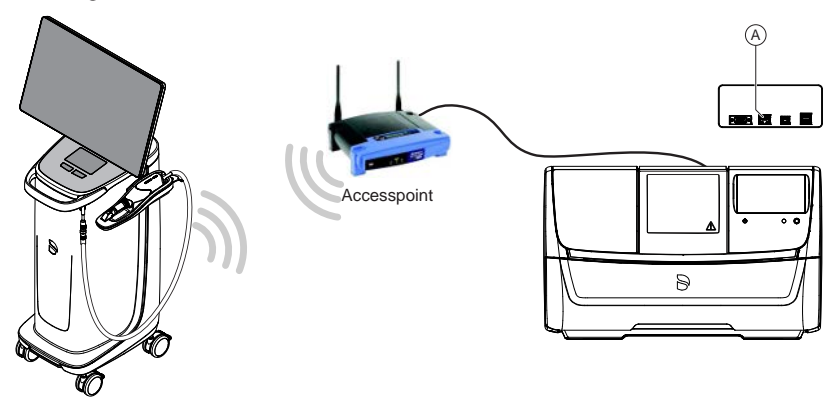

Connect access point

- $\geq$  Connect the LAN port **A** of the production unit and the access point using the network cable (10 m, REF 6151521).
	- $\%$  The access point is pre-configured at the factory for this application.

#### Positioning the access point

- 1. As a test, place the access point near the production unit at head level or higher.
- 2. Perform a communication test as described in the separate instructions (see "Operating MC XL via WLAN in infrastructure mode", chapter "Final work, analyzing connection quality"). If applicable, follow the instructions on changing channels.
- 3. After you have found the optimum setting, take the acquisition unit and place it in the position in which it will be operated that is farthest away from the access point.
- 4. From this position, repeat the communication test you conducted earlier. If the results are satisfactory, leave the access point permanently in this position.
- 5. If the results are not satisfactory, position the access point outside of the room in which the production unit is located and repeat the communication test.
	- $\%$  If the connection quality is still not adequate, WLAN communication cannot be easily achieved under the local conditions. In this case, ask your network administrator for assistance.

### **NOTE**

### LAN connection

Operation via a LAN cable connection is possible at any time.

### 5.3 Putting the unit into operation

### 5.3.1 Functional elements

### 5.3.1.1 Touch display

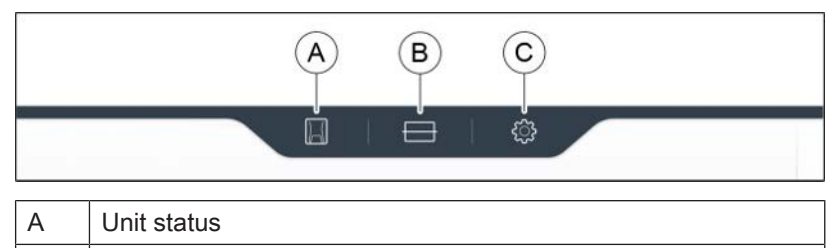

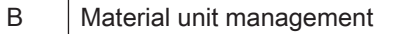

 $C \qquad$  Configuration

These operating instructions describe how to operate the unit by executing and confirming commands via the touch display. All inputs that are required on the unit can be made here.

#### 5.3.1.2 Color status of the light strip

The LED light strip can display various statuses of the unit.

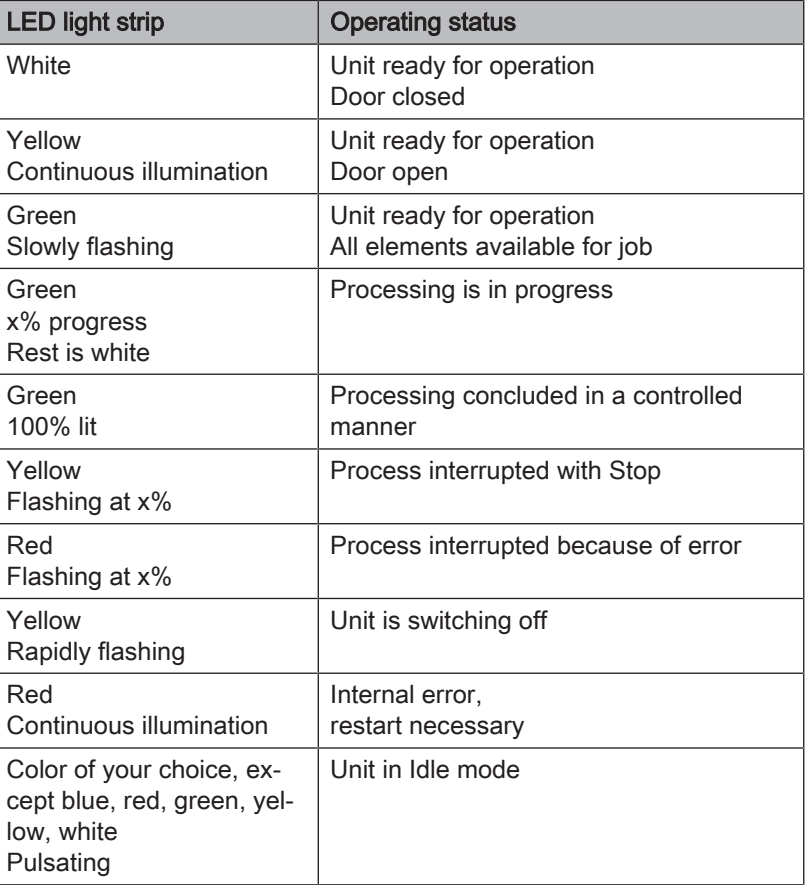

### 5.3.2 Removing the transport safety device and putting the build chamber into operation

The Primeprint PPU unit is equipped with a transport safety device that must be removed during commissioning. To do this, proceed as follows:

- 1. Open the door.
- 2. Take out the transport safety device.

### 5.3.3 Replacing the activated carbon filter

Always replace the activated carbon filter when the system prompts you to do so or when the odor nuisance increases noticeably.

1. The activated carbon filter of the Primeprint PPU is located inside behind the wash tanks, and the wash tanks are therefore removed first.

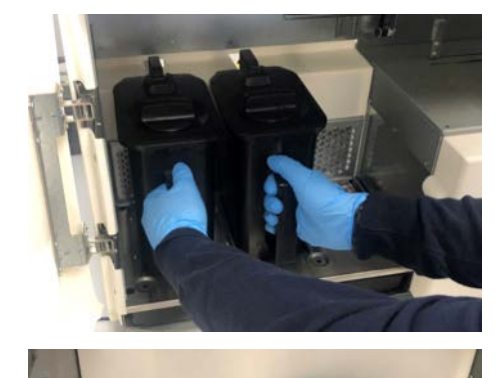

2. Now remove the perforated plate. To do this, press down the central slat and fold down the plate toward the front.

 $\%$  The activated carbon filter is located directly behind the plate.

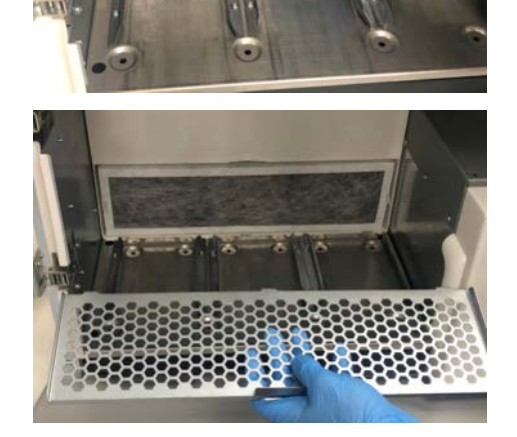

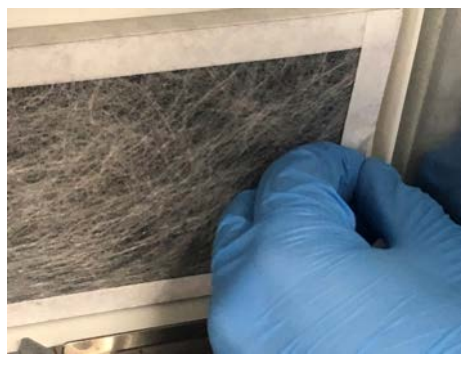

3. The filter has small tabs on the outside. Gently pull the filter forward using the tabs and remove the filter. The used full filter can usually be disposed of in normal household waste.

- 
- 4. Now insert a new activated carbon filter (REF 6745603). Unpack the new filter from the plastic packaging and insert it in the same place. Guide the perforated plate at an angle with the slats first into the groove provided and press the plate until it snaps into place.

### 5.3.4 Preparing the wash tanks

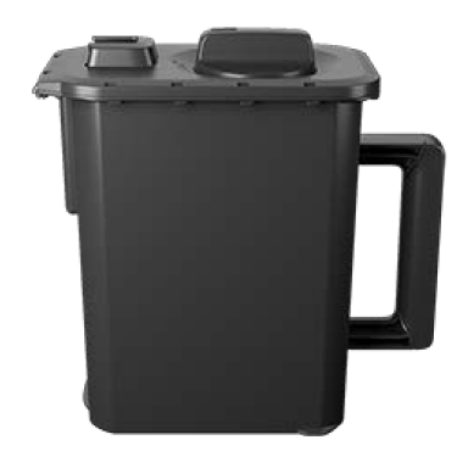

- 1. Check that the magnetic stirrer and wash tank bottom are inserted properly. The magnetic stirrer and float (level measurement) must rotate and move up and down freely. The screen must be set.
- 2. Fill the wash tanks with 99% isopropanol.
- 3. Fill the wash tanks so that the level of isopropanol is between the min. and max. markings in the wash tank.
- 4. Insert the wash tanks into the two left slots of the Primeprint PPU and push them as far as they will go to the end position.
- 5. Mark the wash tanks with one of the color-coded drop-shaped stickers included with each cartridge to make it easier to later associate the wash tanks with the corresponding material.

Tip: It does not matter which of the two wash tanks is inserted into which slot.

### 5.3.5 Transferring the Primeprint box

Before using the Primeprint PPU unit, a build job is first printed on the Dentsply Sirona Primeprint 3D printer.

The component created in the printer is now attached to the build platform in the Primeprint box. After the successful printing, this Primeprint box is then transferred to the Primeprint PPU unit.

To do this, push the Primeprint box into the Primeprint PPU unit as far as it will go.

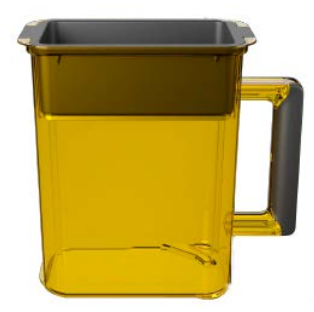

### 5.3.6 Switching the unit ON and OFF

### **NOTE**

#### Do not put the unit into operation at low temperatures!

If you move the unit to the operating site from a cold environment, condensation may form and result in a short circuit.

Within the machine, grease depots are included for lubricating components that can cause error messages at low temperatures.

- $\checkmark$  Install the unit at room temperature.
- $>$  Wait until the unit has reached room temperature and is absolutely dry (for at least one hour)
- $\%$  The unit is dry and can be put into operation.

### **NOTE**

#### Do not adjust the line voltage

The unit automatically adjusts to the line voltage.

#### Switching on the unit

- $\checkmark$  The unit is connected to the power supply.
- 1. The main switch on the left rear side of the unit is set to position I (ON).
- 2. Press the ON/OFF button on the front panel.
- Ä The unit switches on.

#### Switching off the unit

### $\Lambda$  CAUTION

#### Risk of fire/risk of injury

The device may only be switched off in a safe operating state. The wash tanks filled with isopropanol must be closed for this purpose.

- $\checkmark$  The unit has finished the machining operation.
- $\checkmark$  The wash tanks filled with isopropanol are closed.
- $\geq$  Briefly press the ON/OFF button on the front panel.
- Ä When you let go of the button, the unit switches off.

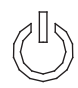

### 5.3.7 Installing and configuring the unit

### 5.3.7.1 Installing the unit

You must connect the unit to the PC before putting it into operation. This is described in the section "Connecting the PC/interfaces".

### IMPORTANT

The Primeprint PPU unit can be operated with both a static as well as an automatically assigned IP address.

The Primeprint PPU unit is always configured for operation ex works with a static IP address. The standard IP address is as follows: 192.168.230.xy. The digits x and y are made up from the last two digits of the unit serial number. These can be found on the label on the rear of the device If the serial number ends in "00" then the xy value is always"100".

The MAC address for the network card can be found on the machine's configuration menu.

To change the IP configuration always establish a direct connection with static IP address to your PC's network card. The network address for the inLab 6 PC used is 192.168.230.101. The subnet mask is 255.255.255.0.

### 5.3.7.1.1 Automatic unit search

- $\checkmark$  The unit is connected to the PC using a direct connection via Ethernet cable.
- $\checkmark$  The unit is switched on.
- 1. Start the "inLab CAM" software.
- 2. Click on the "Machine and Instrument tray Management" button in the system menu.
- 3. Click on the "Scan for New Devices" button.  $\%$  All units connected to the PC are recognized.
- 4. Enter a name for the new unit.

### 5.3.7.1.2 Manual unit search

- $\checkmark$  The unit is connected to the PC using a direct connection via Ethernet cable.
- $\checkmark$  The unit is switched on.
- 1. Start the "inLab CAM" software.
- 2. Click on the "Machine and Instrument tray Management" button in the system menu.
- 3. Click on the "Add Device (Manual)" button.
- 4. Select "Network".
- 5. Enter the network address.
- 6. Click on the "Ok" button.
	- $\%$  The software attempts to contact the device.

If the connection fails, check the connection. If necessary, ask a qualified technician.

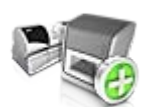

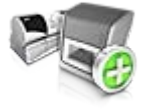

### 5.3.7.1.3 Updating devices

With the "Refresh Devices" button you can

- display the status; e.g. check whether a machine has in the meantime finished producing, or
- Check the current availability of a device.

#### 5.3.7.1.4 Remove the unit

If you no longer require a unit (e.g. a unit is replaced), you can remove it.

- $\checkmark$  The unit is not in operation.
- 1. Click on the "Machine and Instrument tray Management" button in the system menu.
- 2. Click on the unit that you wish to uninstall.
- 3. Click on the "Delete Device" button.
	- $\%$  You will be asked if you would like to remove the unit.
- 4. Click on the "YES" button.
- Ä The device is removed.

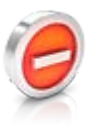

### 5.3.7.2 Configuring the device

In the "Machine and Instrument tray Management" software "inLab CAM" area you can make subsequent amendments to the various settings for your unit.

- 1. Click the "Configuration" button in the system menu.
- 2. Click on the "Machine and Instrument tray Management" button.
- 3. Click on the unit that you wish to configure.

#### 5.3.7.2.1 Primeprint – Editing device settings

Using the touch display, you can change or view the following settings subsequently via menu item "Settings":

- Language setting
- Sound and light settings
- IP settings
	- Automatic IP setting
	- Manual IP settings
	- Display of the MAC address
- Configuring DS hub connections
- Firmware download

#### 5.3.7.2.1.1 Device settings

#### Manual IP settings

The IP address can be changed in order to integrate the machine into existing networks. To do this, proceed as follows:

- 1. Establish a direct connection to the inLab 6 PC (see Installing the unit  $[~\rightarrow 42]$ ).
- 2. If you want to change the static IP address, click "Edit Device" Settings".
- 3. Enter the network settings in accordance with your local network configuration.
- 4. Confirm the new network settings with "Ok" or press "Cancel" in order not to save the changed settings.
- 5. Disconnect the Ethernet connection with the PC and connect the machine to the network socket in your local network (see Connecting the PC/interfaces).

#### Auto IP settings

There is an option for integrating the machine into an existing network with DHCP server in such a way that the IP address is received by the DHCP server automatically. To do this, proceed as follows:

- 1. Establish a direct connection to the inLab 6 PC (see Installing the unit  $[~\rightarrow 42]$ ).
- 2. If you want to change the IP address to automatic addressing, click "Edit Device Settings".
- 3. Now click "Auto IP settings".

### IMPORTANT

Ensure that the network in which you are integrating the machine has an active DCHP server for the allocation of IP addresses.

- 4. Confirm the new network settings with "Ok" or press "Cancel" in order not to save the changed settings.
- 5. If you have changed the setting to "Automatic" you must now disconnect the Ethernet connection to the PC and connect the machine to the network socket in your local network.
- 6. If you wish to change the settings back again, then change over to "Manual IP settings".

### IMPORTANT

If the machine is in "Auto IP settings" mode and does not detect any active DHCP server, the IP address is automatically reset to 192.168.230.1. With the help of a direct connection to a PC, you can then add and manage the machine again via the "Add Device" (Manual)" function.

#### Firmware download

Each CAD/CAM unit of the Dentsply Sirona requires a firmware version that is compatible with the respective version of the inLab CAM software.

You start the download of the appropriate firmware for Primeprint PPU via this button.

### IMPORTANT

If a unit does not have the correct firmware version, this is in fact detected by the software, yet it cannot be used for production. It is indicated as "invalid firmware" both in the device management and in the production phase.

### **Operation**

### 6.1 Referencing run

### **NOTE**

### Observe the Operator's Manual

Please also observe the information in the Operator's Manual for inLab CAM SW software.

The referencing run is used for the function check of the sensors and the position check of movable parts in the build chamber. The referencing run takes place automatically via the firmware. The complete referencing run always takes place following switch-on of the machine immediately before starting the first job. The shortened referencing run takes place before every new job.

### 6.2 Post-processing

### **CAUTION**

#### Risk of injury when reaching into the build chamber

There is the risk of cut and crush injuries caused by sharp edges and movable parts.

Be sure not to touch the sharp edges and movable parts.

### **NOTE**

Make sure that you only process material whose expiration date has not passed.

The printed component is transferred in the Primeprint box from the Primeprint 3D printer to the Primeprint PPU.

After the start of the process, the Primeprint PPU automatically takes the build platform from the transport container with the integrated robot arm and transfers it to the wash tank 1 for pre-washing.

The software decides which of the wash tanks is wash tank 1 and which is wash tank 2. Wash tank 1 is always the one with less fresh isopropanol and is used for pre-washing. Wash tank 2 is always used for fine washing and always has the fresher content (tank with least contaminated isopropanol). If the wash tanks are too heavily contaminated, this is indicated on the unit and the tank must be refilled.

The build platform is then transferred to the second wash tank for fine washing, which usually contains the fresher isopropanol (with less residual resin).

After this second washing operation, the build platform from the wash tank is blown off for drying in the unit.

When the component is dry, the build platform moves into the exposure chamber.

After exposure, the build platform with the component is transferred back into the transport container.

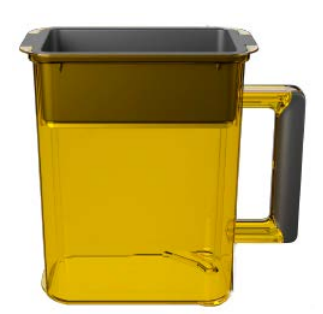

The process is now finished, and the Primeprint box can be removed from the unit.

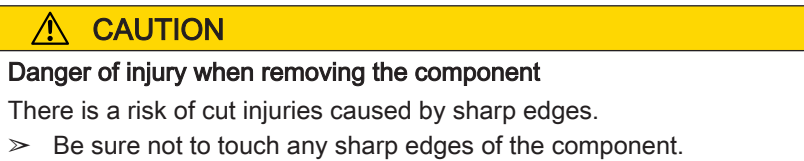

 $>$  In order to avoid injury, wear gloves when removing the component from the build platform.

Now it is possible to scrape off the completely dry and fully exposed component from the build platform using the supplied spatula.

The support structures can be cut off with the side cutting pliers and the component can then be trimmed.

### 6.3 Removing the build job from the build platform

1. First, carefully lift the build platform out of the Primeprint box.

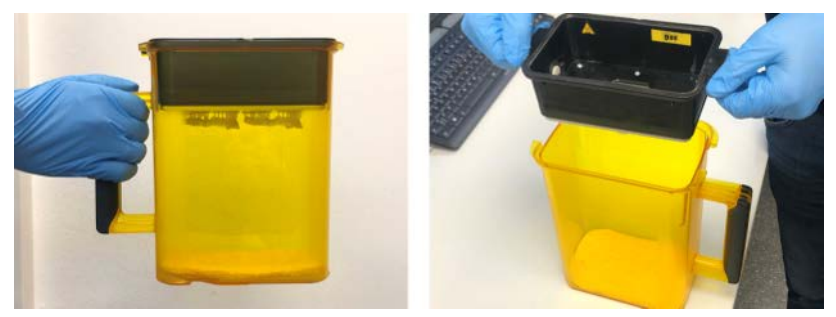

2. Now place the build platform on the removal fixture. The platform can be placed on the fixture in two orientations: lengthwise and crosswise. Choose the orientation that best allows you to get under the supports of the build job to be removed with the supplied spatula.

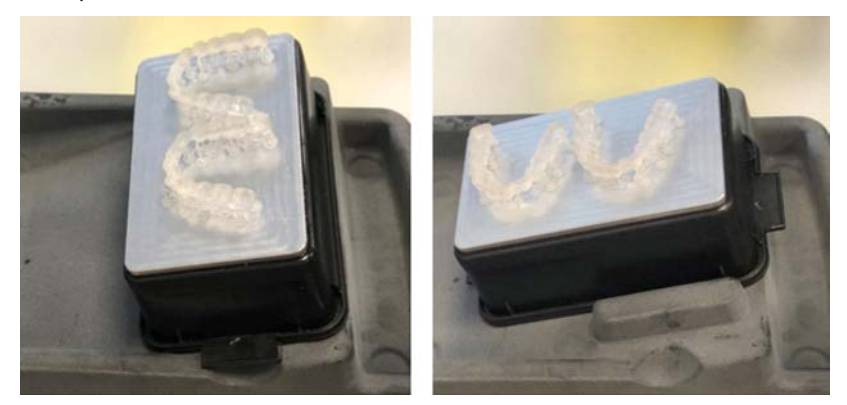

3. Carefully place the spatula under the supports that are most easily accessible. Always move the spatula away from you and toward the collection tray of the removal fixture.

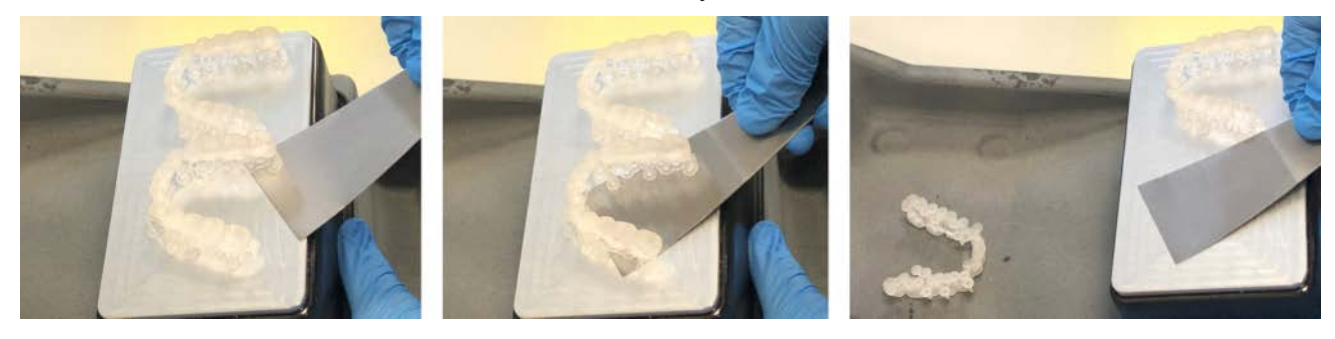

### Maintenance and cleaning

#### **NOTE**

#### Observe country-specific Regulations!

Some countries have legal regulations which require regular safety inspections of electrical devices or systems by the operator.

### **NOTE**

#### Perform maintenance regularly!

Observe the regular maintenance intervals (see "Maintenance intervals $[~\rightarrow 50]$ ").

#### **NOTE**

#### Observe error messages

You must observe error messages shown on the display on in the software. If the error message does not disappear even after you have performed the prompted action, contact your service engineer.

### $\bigwedge$  CAUTION

#### Observe the requirements regarding the environment and cleaning aids

When cleaning and disposing of operating materials, make sure that this always takes place in a well-ventilated room and that protective goggles and gloves are worn.

#### $\mathbb{A}$ **CAUTION**

#### Replace the activated carbon filter at regular intervals

The activated carbon filter must be replaced regularly.

 $\geq$  Replace the activated carbon filter when prompted to do so on the unit's display.

### 7.1 Care, cleaning agents, and disinfectants

### **NOTE**

#### Approved care, cleaning, and disinfecting agents

Use only care, cleaning, and disinfecting agents approved by Dentsply Sirona!

A continuously updated list of approved agents can be downloaded on the internet from the online portal for technical documents. You can reach this portal at the address:

[www.dentsplysirona.com/manuals](http://www.dentsplysirona.com/manuals)

Click on the menu items"General documents", "All products" and then open the "Care, cleaning and disinfection agents" document (REF 59 70 905).

### 7.2 Maintenance intervals

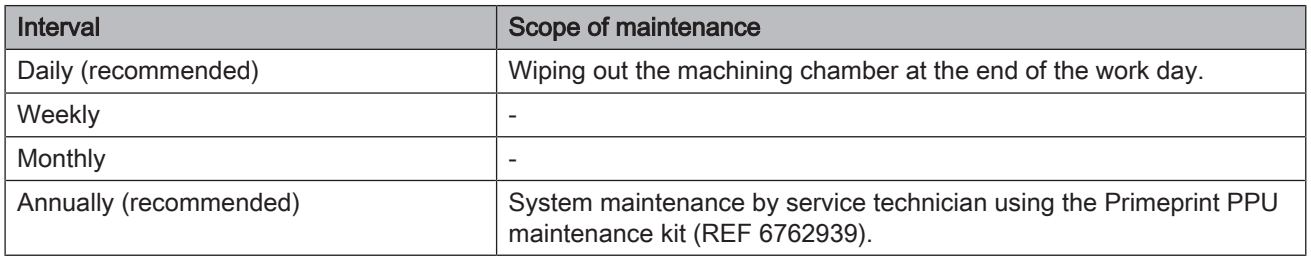

### 7.3 Cleaning surfaces

### **NOTE**

Do not allow liquids to run into the ventilation slots!

### 7.3.1 Disinfecting

Wipe surfaces down with a surface disinfectant (wiping disinfectant, see "Care, cleaning agents, and disinfectants  $[~\rightarrow 50]$ ").

Observe the manufacturer's instructions regarding restrictions for use.

### 7.3.2 Protection against medicaments

Due to their high concentrations and the substances they contain, many medicaments can dissolve, etch, bleach or discolor surfaces. Therefore, any substance that comes into contact with the unit should be immediately removed.

### NOTE

#### Damage to the surface

Clean the surface immediately with a moist cloth and a cleaning agent.

### 7.3.3 Cleaning of contamination

Remove dirt, grime and disinfectant residue regularly using mild, commercially available cleaning agents.

### 7.4 Cleaning the build platform

### $\triangle$  CAUTION

#### Risk of injury when reaching into the build chamber

There is the risk of cut and crush injuries caused by sharp edges and movable parts.

- $\geq$  Be sure not to touch the sharp edges and movable parts.
- 1. Remove all residues from the build platform using the spatula.

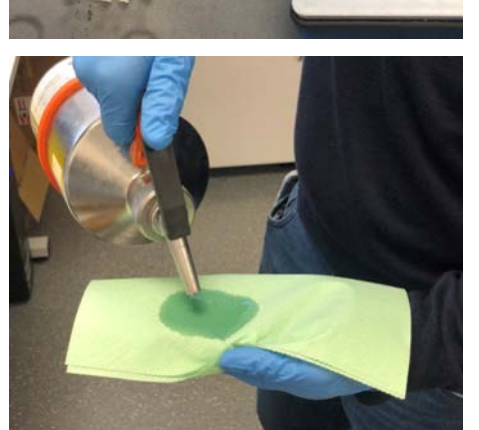

2. In addition, clean the build platform with a paper towel moistened with a little isopropanol.

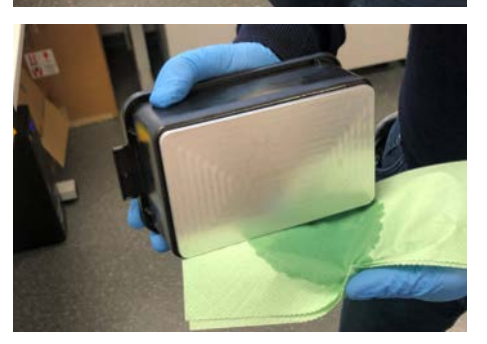

3. First pull the paper towel over the edge and then, if necessary, over the entire surface of the build platform until there is no residual resin left.

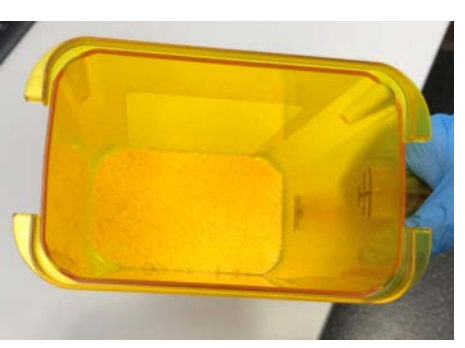

### 7.5 Replacing the sponge insert of the transport container

In the bottom of the transport container there is a sponge insert which must be replaced from time to time at the user's discretion and depending on the degree of contamination.

- 
- 1. Always wear gloves when removing the sponge insert, as the sponge is soaked with uncured printing resin. Any skin contact should be avoided.
- 2. For curing, it is best to place the sponge on a non-absorbent surface in the fresh air in the sun (please keep out of reach of children). When the resin has cured in the sponge, the sponge can usually be disposed of as normal waste.
- 3. Clean the transport container by placing some isopropanol on a paper towel and wiping the bottom of the box until no more resin residues are visible.

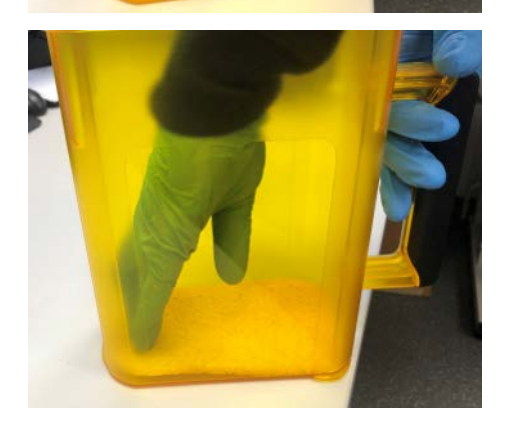

4. Place a new sponge in the transport container. Replacement sponges are included with the Primeprint (transport container insert REF 6754241).

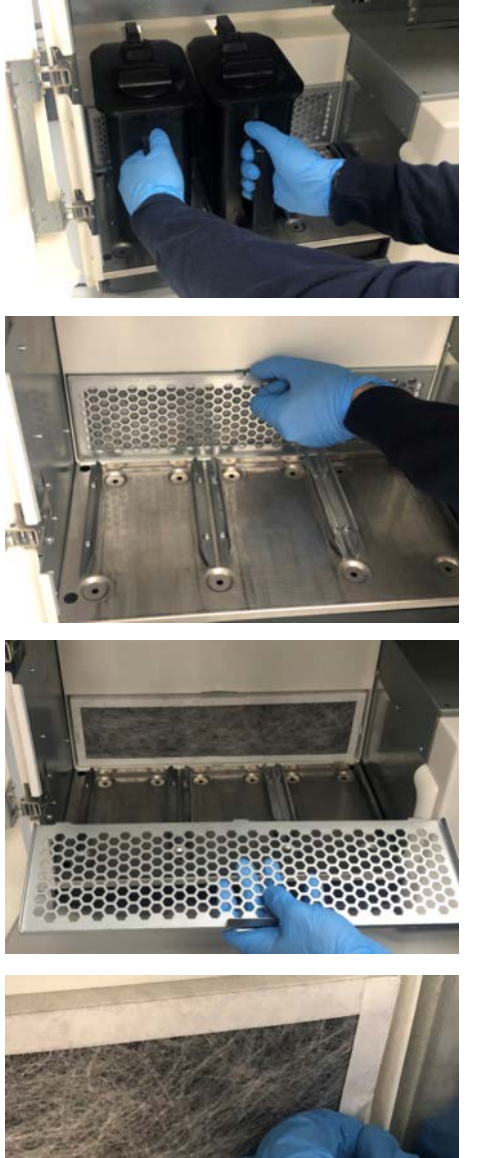

### 7.6 Replacing the activated carbon filter

Always replace the activated carbon filter when the system prompts you to do so or when the odor nuisance increases noticeably.

1. The activated carbon filter of the Primeprint PPU is located inside behind the wash tanks, and the wash tanks are therefore removed first.

2. Now remove the perforated plate. To do this, press down the central slat and fold down the plate toward the front.

 $\%$  The activated carbon filter is located directly behind the plate.

3. The filter has small tabs on the outside. Gently pull the filter forward using the tabs and remove the filter. The used full filter can usually be disposed of in normal household waste.

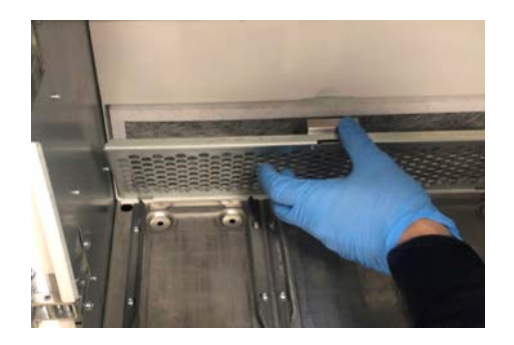

4. Now insert a new activated carbon filter (REF 6745603). Unpack the new filter from the plastic packaging and insert it in the same place. Guide the perforated plate at an angle with the slats first into the groove provided and press the plate until it snaps into place.

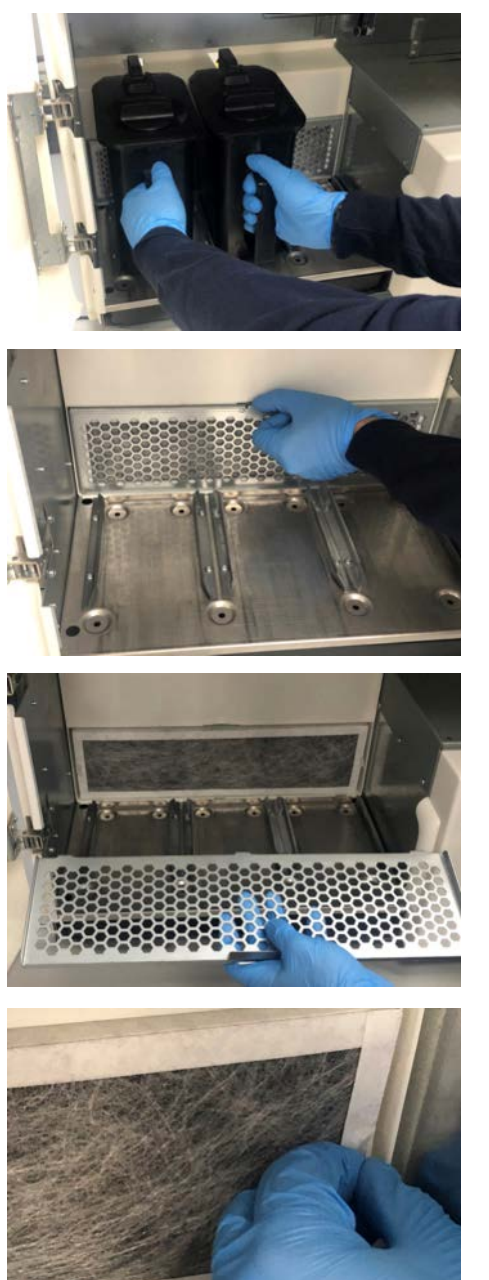

### 7.7 Replacing the activated carbon filter

Always replace the activated carbon filter when the system prompts you to do so or when the odor nuisance increases noticeably.

1. The activated carbon filter of the Primeprint PPU is located inside behind the wash tanks, and the wash tanks are therefore removed first.

2. Now remove the perforated plate. To do this, press down the central slat and fold down the plate toward the front.

 $\%$  The activated carbon filter is located directly behind the plate.

3. The filter has small tabs on the outside. Gently pull the filter forward using the tabs and remove the filter. The used full filter can usually be disposed of in normal household waste.

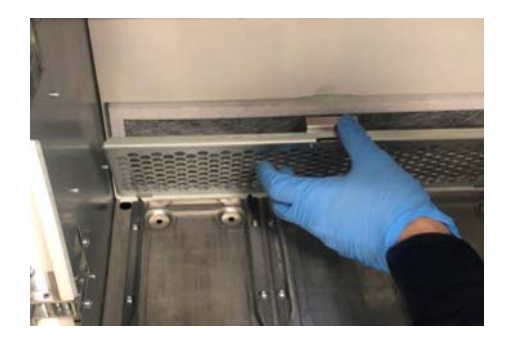

4. Now insert a new activated carbon filter (REF 6745603). Unpack the new filter from the plastic packaging and insert it in the same place. Guide the perforated plate at an angle with the slats first into the groove provided and press the plate until it snaps into place.

### 7.8 Replacing the main fuse

### A WARNING

### Electric shock

Disconnect the power plug at the unit end before replacing the fuses.

### **NOTE**

#### Fuse type

The main fuses F1 and F2 are of the T4.0AH250V type. They are available under REF 6756444 (fuses PPU spare).

- $\geq$  Use only fuses of the same type in the fuse holder!
- $\checkmark$  The power plug must be disconnected.
- 1. Use a screwdriver to carefully pry off the cover of the fuses on the back side of the unit.
- 2. Pull out the fuse holder.
- 3. Replace the defective fuses.
- 4. Reinsert the fuse holder.
- 5. Close the cover.

### 7.9 Consumables:

The following consumables and spare parts are available for the Primeprint PPU unit.

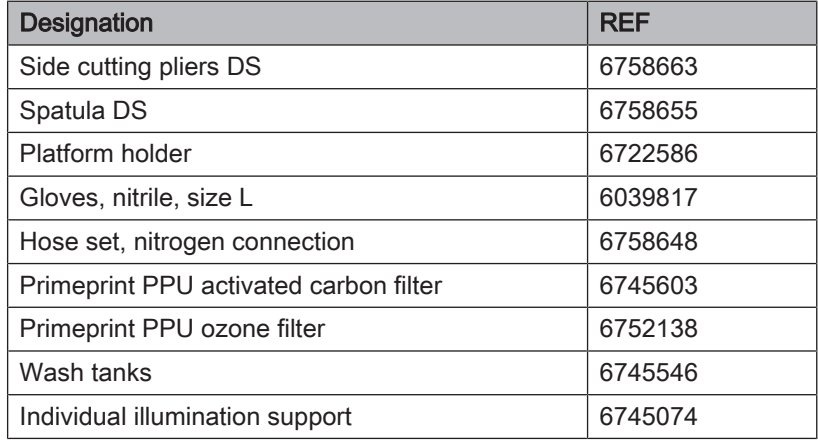

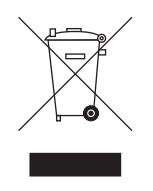

### **Disposal**

In accordance with Directive 2012/19/EU and national disposal regulations regarding old electrical and electronic devices, please be advised that such items must be disposed of in a special way within the European Union (EU). These regulations require the environmentally friendly recycling/disposal of old electrical and electronic devices. Such items must not be disposed of as domestic refuse. This has been expressed using the icon of the "crossed out trash can".

#### Disposal procedure

We feel responsible for our products from the first idea to their disposal. For this reason, we give you an option to return our old electronic and electrical devices.

If you wish to dispose of your devices, please proceed as follows:

#### In Germany

To initiate return of the electrical device, please send a disposal request to enretec GmbH. You have the following options here:

- Use the ['Returning an electrical device'](http://www.enretec.de/de/kontakt-rueckgabe-elektrogeraete.html) button under the 'eom' menu item on the enretec GmbH homepage ([www.enretec.de\)](http://www.enretec.de).
- Alternatively, you can also contact enretec GmbH directly.

enretec GmbH Kanalstraße 17 16727 Velten, Germany Phone: +49 3304 3919-500 E-mail: [eom@enretec.de](mailto:eom@enretec.de)

In accordance with the national disposal regulations regarding old electrical and electronic devices (ElektroG), as the manufacturer, we assume the costs for disposing of the electrical and electronic devices in question. Disassembly, transport and packaging costs shall be borne by the owner / operator.

Prior to disassembly/disposal of the unit, it must be prepared professionally (cleaned/disinfected/sterilized).

If your unit is not permanently installed, it will be collected from the practice. If it is permanently installed, it will be picked up curbside at your address by appointment.

#### Other countries

For country-specific information on disposal, contact your local dental dealers.

### Index

### A

Activated carbon filter, 39, 54, 56

### B

Build platform, 40, 48, 52 Building installation, 12

### C

Care, cleaning, and disinfecting agents, 50 CE mark, 20 Collection tray, 48 Connection Ethernet, 31 LAN, 31 WLAN (Wi-Fi), 37 Consumable, 58 Customer Service Center, 5

### D

Dimensions, 27 Disinfection, 51 Disposal of old electrical and electronic devices, 59

### E

enretec GmbH, 59

### F

Fuse Fuse type, 57 Replacement, 57

### H

Humidity range, 27

### I

Installing the unit automatic, 42 manual, 42 removal, 43 Interval, 50

### M

Maintenance, 9, 12 Regulations, 49 Maintenance intervals, 50 Manufacturer's address, 5

### N

Nominal current, 27

O Operating mode, 27

### P

Packaging, 28 Packing, 32 Primeprint box, 40, 48 Product safety, 13 Protection class, 27

### R

Rated line voltage, 27 Referencing run, 46 Removal fixture, 48 Repair, 12

### S

Safety instructions, 7 Scope of supply, 23 Spare parts, 58 Sponge insert, 53

### T

Temperature range, 27 Transport container, 53 Type designation, 27

### $\mathbf{U}$

Unpacking, 28

### V

Ventilation slots, 18

### W

Wash tanks, 39, 40, 54, 56 Water, 27 Weight, 27

We reserve the right to make any alterations which may be required due to technical improvements.

© Sirona Dental Systems GmbH Sprache: englisch Printed in Germany D3699.201.01.01.02

#### Sirona Dental Systems GmbH

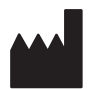

Fabrikstr. 31 64625 Bensheim **Germany** [www.dentsplysirona.com](https://www.dentsplysirona.com) Order No 67 45 272 D3699